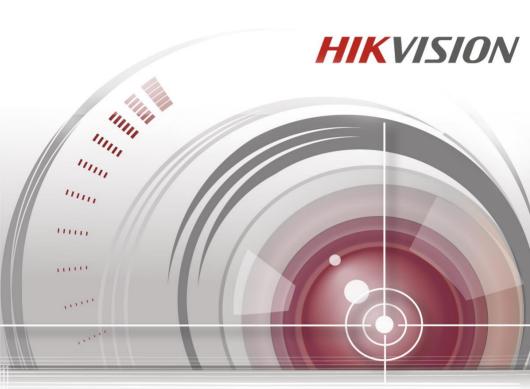

# Video Intercom Door Station (D Series)

User Manual

UD.6L0206D1098A01

### User Manual

©2016 Hangzhou Hikvision Digital Technology Co., Ltd.

This user manual is intended for users of the models below:

| Series                  | Model        |
|-------------------------|--------------|
|                         | DS-KD8102-V  |
| Door Station (D Series) | DS-KD8002-VM |
|                         | DS-KD6002-VM |

It includes instructions on how to use the Product. The software embodied in the Product is governed by the user license agreement covering that Product.

### About this Manual

This Manual is subject to domestic and international copyright protection. Hangzhou Hikvision Digital Technology Co., Ltd. ("Hikvision") reserves all rights to this manual. This manual cannot be reproduced, changed, translated, or distributed, partially or wholly, by any means, without the prior written permission of Hikvision.

### Trademarks

**HIKVISION** and other Hikvision marks are the property of Hikvision and are registered trademarks or the subject of applications for the same by Hikvision and/or its affiliates. Other trademarks mentioned in this manual are the properties of their respective owners. No right of license is given to use such trademarks without express permission.

### Disclaimer

TO THE MAXIMUM EXTENT PERMITTED BY APPLICABLE LAW, HIKVISION MAKES NO WARRANTIES, EXPRESS OR IMPLIED, INCLUDING WITHOUT LIMITATION THE IMPLIED WARRANTIES OF MERCHANTABILITY AND FITNESS FOR A PARTICULAR PURPOSE, REGARDING THIS MANUAL. HIKVISION DOES NOT WARRANT, GUARANTEE, OR MAKE ANY REPRESENTATIONS REGARDING THE USE OF THE MANUAL, OR THE CORRECTNESS, ACCURACY, OR RELIABILITY OF INFORMATION CONTAINED HEREIN. YOUR USE OF THIS MANUAL AND ANY RELIANCE ON THIS MANUAL SHALL BE WHOLLY AT YOUR OWN RISK AND RESPONSIBILITY.

TO THE MAXIMUM EXTENT PERMITTED BY APPLICABLE LAW, IN NO EVENT WILL HIKVISION, ITS DIRECTORS, OFFICERS, EMPLOYEES, OR AGENTS BE LIABLE TO YOU FOR ANY SPECIAL, CONSEQUENTIAL, INCIDENTAL, OR INDIRECT DAMAGES, INCLUDING, AMONG OTHERS, DAMAGES FOR LOSS OF BUSINESS PROFITS, BUSINESS INTERRUPTION, SECURITY BREACHES, OR LOSS OF DATA OR DOCUMENTATION, IN CONNECTION WITH THE USE OF OR RELIANCE ON THIS MANUAL, EVEN IF HIKVISION HAS BEEN ADVISED OF THE POSSIBILITY OF SUCH DAMAGES. SOME JURISDICTIONS DO NOT ALLOW THE EXCLUSION OR LIMITATION OF LIABILITY OR CERTAIN DAMAGES, SO SOME OR ALL OF THE ABOVE EXCLUSIONS OR LIMITATIONS MAY NOT APPLY TO YOU.

### Support

Should you have any questions, please do not hesitate to contact your local dealer.

0103001060116

### **Regulatory Information**

### **FCC Information**

Please take attention that changes or modification not expressly approved by the party responsible for compliance could void the user's authority to operate the equipment.

**FCC compliance:** This equipment has been tested and found to comply with the limits for a Class B digital device, pursuant to part 15 of the FCC Rules. These limits are designed to provide reasonable protection against harmful interference in a residential installation. This equipment generates, uses and can radiate radio frequency energy and, if not installed and used in accordance with the instructions, may cause harmful interference to radio communications. However, there is no guarantee that interference will not occur in a particular installation. If this equipment does cause harmful interference to radio or television reception, which can be determined by turning the equipment off and on, the user is encouraged to try to correct the interference by one or more of the following measures:

-Reorient or relocate the receiving antenna.

-Increase the separation between the equipment and receiver.

—Connect the equipment into an outlet on a circuit different from that to which the receiver is connected.

-Consult the dealer or an experienced radio/TV technician for help.

This equipment should be installed and operated with a minimum distance 20cm between the radiator and your body.

### FCC Conditions

This device complies with part 15 of the FCC Rules. Operation is subject to the following two conditions:

1. This device may not cause harmful interference.

2. This device must accept any interference received, including interference that may cause undesired operation.

### **EU Conformity Statement**

F

This product and - if applicable - the supplied accessories too are marked with "CE" and comply therefore with the applicable harmonized European standards listed under the R&TTE Directive 1999/5/EC, the EMC Directive 2004/108/EC, the RoHS Directive 2011/65/EU.

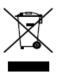

2012/19/EU (WEEE directive): Products marked with this symbol cannot be disposed of as unsorted municipal waste in the European Union. For proper recycling, return this product to your local supplier upon the purchase of equivalent new equipment, or dispose of it at designated collection points. For more information see: www.recyclethis.info

### Video Intercom Door Station · User Manual

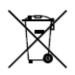

2006/66/EC (battery directive): This product contains a battery that cannot be disposed of as unsorted municipal waste in the European Union. See the product documentation for specific battery information. The battery is marked with this symbol, which may include lettering to indicate cadmium (Cd), lead (Pb), or mercury (Hg). For proper recycling, return the battery to your supplier or to a designated collection point. For more information see: www.recyclethis.info

### Industry Canada ICES-003 Compliance

This device meets the CAN ICES-3 (B)/NMB-3(B) standards requirements.

This device complies with Industry Canada licence-exempt RSS standard(s). Operation is subject to the following two conditions:

(1) this device may not cause interference, and

(2) this device must accept any interference, including interference that may cause undesired operation of the device.

Le présent appareil est conforme aux CNR d'Industrie Canada applicables aux appareils radioexempts de licence. L'exploitation est autorisée aux deux conditions suivantes :

(1) l'appareil ne doit pas produire de brouillage, et

(2) l'utilisateur de l'appareil doit accepter tout brouillage radioélectrique subi, même si le brouillage est susceptible d'en compromettre le fonctionnement.

Under Industry Canada regulations, this radio transmitter may only operate using an antenna of a type and maximum (or lesser) gain approved for the transmitter by Industry Canada. To reduce potential radio interference to other users, the antenna type and its gain should be so chosen that the equivalent isotropically radiated power (e.i.r.p.) is not more than that necessary for successful communication.

Conformément à la réglementation d'Industrie Canada, le présent émetteur radio peut fonctionner avec une antenne d'un type et d'un gain maximal (ou inférieur) approuvé pour l'émetteur par Industrie Canada. Dans le but de réduire les risques de brouillage radioélectrique à l'intention des autres utilisateurs, il faut choisir le type d'antenne et son gain de sorte que la puissance isotrope rayonnée équivalente (p.i.r.e.) ne dépasse pas l'intensité nécessaire à l'établissement d'une communication satisfaisante.

This equipment should be installed and operated with a minimum distance 20cm between the radiator and your body.

Cet équipement doit être installé et utilisé à une distance minimale de 20 cm entre le radiateur et votre corps.

### Safety Instruction

These instructions are intended to ensure that user can use the product correctly to avoid danger or property loss.

The precaution measure is divided into Warnings and Cautions:

Warnings: Neglecting any of the warnings may cause serious injury or death.

Cautions: Neglecting any of the cautions may cause injury or equipment damage.

| A                                                                             | Δ                                                                                        |
|-------------------------------------------------------------------------------|------------------------------------------------------------------------------------------|
| Warnings Follow<br>these safeguards to<br>prevent serious<br>injury or death. | <b>Cautions</b> Follow these precautions to prevent potential injury or material damage. |

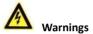

All the electronic operation should be strictly compliance with the electrical safety regulations, fire prevention regulations and other related regulations in your local region.

Please use the power adapter, which is provided by normal company. The power consumption cannot be less than the required value.

Do not connect several devices to one power adapter as adapter overload may cause over-heat or fire hazard.

Please make sure that the power has been disconnected before you wire, install or dismantle the device.

When the product is installed on wall or ceiling, the device shall be firmly fixed.

If smoke, odors or noise rise from the device, turn off the power at once and unplug the power cable, and then please contact the service center.

If the product does not work properly, please contact your dealer or the nearest service center. Never attempt to disassemble the device yourself. (We shall not assume any responsibility for problems caused by unauthorized repair or maintenance.)

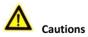

Do not drop the device or subject it to physical shock, and do not expose it to high electromagnetism radiation. Avoid the equipment installation on vibrations surface or places subject to shock (ignorance can cause equipment damage).

Do not place the device in extremely hot (refer to the specification of the device for the detailed operating temperature), cold, dusty or damp locations, and do not expose it to high electromagnetic radiation.

The device cover for indoor use shall be kept from rain and moisture.

Exposing the equipment to direct sun light, low ventilation or heat source such as heater or radiator is forbidden (ignorance can cause fire danger).

Do not aim the device at the sun or extra bright places. A blooming or smear may occur otherwise (which is not a malfunction however), and affecting the endurance of sensor at the same time.

Please use the provided glove when open up the device cover, avoid direct contact with the device cover, because the acidic sweat of the fingers may erode the surface coating of the device cover.

Please use a soft and dry cloth when clean inside and outside surfaces of the device cover, do not use alkaline detergents.

Please keep all wrappers after unpack them for future use. In case of any failure occurred, you need to return the device to the factory with the original wrapper. Transportation without the original wrapper may result in damage on the device and lead to additional costs.

Improper use or replacement of the battery may result in hazard of explosion. Replace with the same or equivalent type only. Dispose of used batteries according to the instructions provided by the battery manufacturer.

## **Table of Contents**

| 1 Overview                                                                                                    | 1                                                                                                    |
|----------------------------------------------------------------------------------------------------|----------------------------------------------------------------------------------------------------|
| 1.1 Introduction<br>1.2 Main Features                                                                                                    |                                                                                                    |
| 2 Appearance                                                                                                    | 2                                                                                                    |
| <ul> <li>2.1 Front Panel and Keys (DS-KD8102-V)</li> <li>2.2 Front Panel and Keys (DS-KD8002-VM)</li> <li>2.3 Front Panel and Keys (DS-KD6002-VM)</li> </ul>                                                                                                    | 4                                                                                                    |
| 3 Typical Application                                                                                                    | 8                                                                                                    |
| 4 Terminals and Interfaces                                                                                                    | 9                                                                                                    |
| 4.1 Terminals and Interfaces of DS-KD8102-V/ DS-KD8002-VM<br>4.2 Terminals and Interfaces of DS-KD6002-VM                                                                                                    | 11                                                                                                    |
| 5 Installation and Wiring                                                                                                    | 13                                                                                                    |
| <ul> <li>5.1 Installation of DS-KD8102-V</li> <li>5.1.1 Gang Box for DS-KD8102-V</li> <li>5.1.2 Wall Mounting with Gang Box of DS-KD8102-V</li> <li>5.2 Installation of DS-KD8002-VM</li> <li>5.2.1 Gang Box for DS-KD8002-VM</li> <li>5.2.2 Wall Mounting with Gang Box of DS-KD8002-VM</li> <li>5.3 Installation of DS-KD6002-VM</li> <li>5.3.1 Gang Box for DS-KD6002-VM</li> <li>5.3.2 Wall Mounting with Gang Box of DS-KD6002-VM</li> <li>5.3.2 Wall Mounting with Gang Box of DS-KD6002-VM</li> <li>5.4.1 Door Lock Wiring</li> <li>5.4.2 Door Magnetic Wiring</li> <li>5.4.3 Exit Button Wiring</li> <li>5.4.4 External Card Reader Wiring</li> <li>5.4.5 Alarm Device Input Wiring</li> <li>5.4.6 Alarm Device Output Wiring</li> </ul> | 13<br>13<br>14<br>15<br>15<br>16<br>18<br>18<br>18<br>19<br>20<br>20<br>20<br>20<br>20<br>21<br>21<br>23<br>24<br>25<br>26 |
| 6 Before You Start                                                                                                    |                                                                                                    |
| 7 Video Intercom Device Set-up Tool                                                                                                    | 28                                                                                                    |
| <ul> <li>7.1 Setting a Community Structure</li></ul>                                                                                                    |                                                                                                    |
| 7.2 Activating and Setting Main Door Station<br>7.3 Activating and Setting Sub Door Station                                                                                                    |                                                                                                    |

|  | Video I | Intercom | Door | Station | • | User | Manua | al |
|--|---------|----------|------|---------|---|------|-------|----|
|--|---------|----------|------|---------|---|------|-------|----|

| 8 Batch Configuration Software                     | 36 |
|----------------------------------------------------|----|
| 8.1 Activating Device Remotely                     | 36 |
| 8.2 Editing Network Parameters                     | 37 |
| 8.3 Adding Device                                  |    |
| 8.3.1 Adding Online Devices                        |    |
| 8.3.2 Adding by IP Address, IP Segment or Port No. | 39 |
| 8.4 Remote Configuration                           | 41 |
| 8.4.1 System                                       | 41 |
| 8.4.2 Video Intercom                               | 48 |
| 8.4.3 Network                                      |    |
| 8.4.4 Video Display                                | 54 |
| 9 Setting the Door Station via iVMS-4200           | 55 |
| 9.1 System Configuration                           | 55 |
| 9.2 Device Management                              | 55 |
| 9.3 Live View of Device                            |    |
| 9.4 Picture Storage on Storage Server              | 57 |
| 9.4.1 Adding Storage Server                        | 57 |
| 9.4.2 Formatting the HDDs                          |    |
| 9.4.3 Configuring Storage Server Picture Storage   | 58 |
| 9.5 Group Management                               | 59 |
| 9.5.1 Adding Group                                 |    |
| 9.5.2 Assigning Devices to Group                   |    |
| 9.5.3 Modifying Device Information                 |    |
| 9.5.4 Deleting Device                              |    |
| 9.6 Card Management                                |    |
| 9.6.1 Unauthorized Card Management                 | 63 |
| 9.6.2 Normal Card Management                       |    |
| 9.7 Notice Management                              |    |
| 9.7.1 Querying Unlocking Log                       |    |
| 9.8 Device Arming Control                          |    |
| 10 Local Operation                                 |    |
| 10.1 Activating the Device                         |    |
| 10.2 Status                                        |    |
| 10.3 Unlocking Door                                |    |
| 10.3.1 Unlocking Door by Password                  | 74 |
| 10.3.2 Unlocking Door by Swiping Card              | 75 |
| 10.4 Starting Video Call                           | 75 |
| 10.4.1 Video Call via Main/Sub Door Station        |    |
| 10.4.2 Video Call via Outer Door Station           |    |
| 10.5 Setting Parameters                            |    |
| 10.5.1 Network Configuration                       |    |
| 10.5.2 Local Settings                              |    |
| 10.5.3 Issuing Card                                |    |
| 10.5.4 Changing Password                           | ъU |

### Video Intercom Door Station • User Manual

| 10.5.5 Volume Settings            |    |
|-----------------------------------|----|
| 10.5.6 About                      |    |
| Appendix                          | 83 |
| Installation Notice               |    |
| Wiring Cables                     |    |
| Specification                     |    |
| ,<br>Specification of DS-KD8102-V |    |
| Specification of DS-KD8002-VM     |    |
| Specification of DS-KD6002-VM     |    |
|                                   |    |

## **1** Overview

## **1.1 Introduction**

The video intercom system can realize functions such as video intercom, resident-to-resident video call, live view of HD video, access control, one-card system, elevator linkage, 8-ch zone alarm, notice information and visitor messages to provide a complete smart community video intercom solution.

The video intercom door station is mainly applied to situations such as community, villa, and official buildings.

## 1.2 Main Features

- Video intercom function
- HD video surveillance (Max. resolution 1280×720@30fps, WDR, 120° wide angle)
- Self-adaptive light supplement
- Access control function
- Activating card via local station function (This function will be invalid if the card has been activated via iVMS-4200)
- Auto-uploading captured pictures to FTP or iVMS-4200 Client while unlocking the door
- Elevator linkage
- Door magnetic alarm and tamper-proof alarm function
- Noise suppression and echo cancellation
- IR detection (only supported by DS-KD8102-V model)
- Remote upgrade, batch setting, upgrade via USB flash disk functions

## 2 Appearance

## 2.1 Front Panel and Keys (DS-KD8102-V)

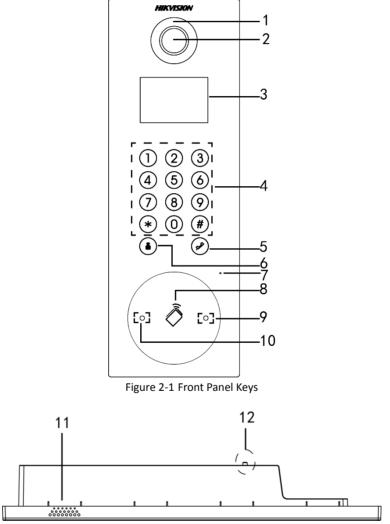

Figure 2-2 Side View

| No. | Description                       |  |
|-----|-----------------------------------|--|
| 1   | Low Illumination Supplement Light |  |
| 2   | Built-in Camera                   |  |
| 3   | LCD Display Screen                |  |
| 4   | Numeric Keypad                    |  |
| 5   | Calling Button                    |  |
| 6   | Calling Center Key                |  |
| 7   | Microphone                        |  |
| 8   | Card Induction Area               |  |
| 9   | IR Emission                       |  |
| 10  | IR Receiver                       |  |
| 11  | Loudspeaker                       |  |
| 12  | Tamper Button                     |  |

### Table 2-1 Descriptions of Front Panel Keys

### 2.2 Front Panel and Keys (DS-KD8002-VM)

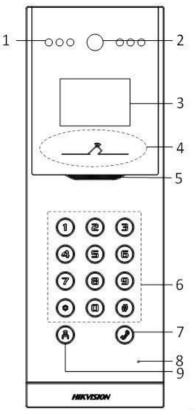

Figure 2-3 Front Panel Keys

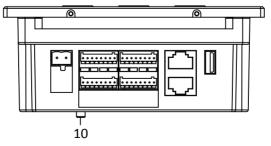

Figure 2-4 Side View

| No. | Description                       |  |
|-----|-----------------------------------|--|
| 1   | Low Illumination Supplement Light |  |
| 2   | Built-in Camera                   |  |
| 3   | LCD Display Screen                |  |
| 4   | Card Induction Area               |  |
| 5   | Loudspeaker                       |  |
| 6   | Numeric Keypad                    |  |
| 7   | Calling Button                    |  |
| 8   | Microphone                        |  |
| 9   | Calling Center Key                |  |
| 10  | Tamper Button                     |  |

### Table 2-2 Descriptions of Front Panel Keys

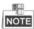

The appearance of the devices is only for reference, and the actual appearance of it depends on the actual object.

## 2.3 Front Panel and Keys (DS-KD6002-VM)

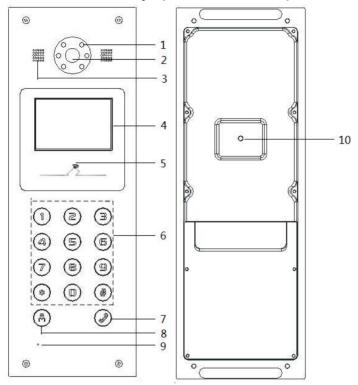

Figure 2-5 Front Panel Keys and Rear Panel Keys

| No. | Description                       |  |
|-----|-----------------------------------|--|
| 1   | Low Illumination Supplement Light |  |
| 2   | Built-in Camera                   |  |
| 3   | Loudspeaker                       |  |
| 4   | LCD Display Screen                |  |
| 5   | Card Induction Area               |  |
| 6   | Numeric Keypad                    |  |

| Table 2-3 | Descriptions | Keys |
|-----------|--------------|------|
|-----------|--------------|------|

Video Intercom Door Station • User Manual

| No. | Description        |
|-----|--------------------|
| 7   | Calling Button     |
| 8   | Calling Center Key |
| 9   | Microphone         |
| 10  | Tamper Button      |

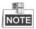

The appearance of the devices is only for reference, and the actual appearance of it depends on the actual object.

## **3** Typical Application

Please refer to the following figure for typical application of door station.

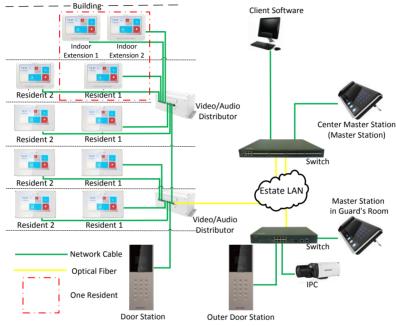

Figure 3-1 Typical Application of Door Station

## **4** Terminals and Interfaces

## 4.1 Terminals and Interfaces of DS-KD8102-V/ DS-KD8002-VM

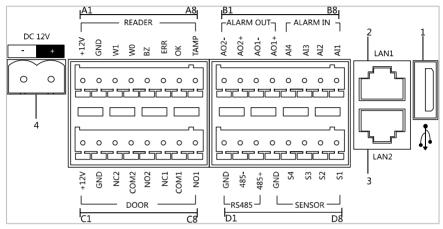

Figure 4-1 Terminals and Interfaces

| Name            | No. | Interface | Description                                        |
|-----------------|-----|-----------|----------------------------------------------------|
| USB             | 1   | USB       | USB Interface                                      |
| LAN             | 2   | LAN1      | Network Interface                                  |
| LAN             | 3   | LAN2      | Reserved                                           |
| Power<br>Supply | 4   | DC 12V    | DC 12V Power Supply Input                          |
|                 | A1  | 12V       | Card Reader Power Supply Output                    |
|                 | A2  | GND       | Grounding                                          |
| READER          | A3  | W1        | Data Input Interface Wiegand Card Reader:<br>Data1 |
|                 | A4  | W0        | Data Input Interface Wiegand Card Reader:<br>Data0 |
|                 | A5  | BZ        | Card Reader Buzzer Output                          |

Table 4-1 Descriptions of Terminals and Interfaces

### Video Intercom Door Station • User Manual

| Name         | No. | Interface | Description                                                      |
|--------------|-----|-----------|------------------------------------------------------------------|
|              | A6  | ERR       | Card Reader Indicator Output (Invalid Card<br>Output)            |
|              | A7  | ОК        | Card Reader Indicator Output (Valid Card<br>Output)              |
|              | A8  | TAMP      | Tamper-proof Input of Wiegand Card Reader                        |
| ALARM<br>OUT | B1  | AO2-      | Alarm Relay Output 2                                             |
|              | B2  | AO2+      |                                                                  |
|              | B3  | A01-      | Alarm Relay Output 1                                             |
|              | B4  | A01+      |                                                                  |
| ALARM IN     | B5  | AI4       | Alarm Input 4                                                    |
|              | B6  | AI3       | Alarm Input 3                                                    |
|              | B7  | AI2       | Alarm Input 2                                                    |
|              | B8  | Al1       | Alarm Input 1                                                    |
|              | C1  | 12V       | Door Lock Power Supply Output                                    |
|              | C2  | GND       | Grounding                                                        |
|              | C3  | NC2       | Door Lock Relay Output/Connect Electric Bolt<br>or Magnetic Lock |
| DOOD         | C4  | COM2      | Grounding Signal                                                 |
| DOOR         | C5  | NO2       | Door Lock Relay Output/Connect Electric Strike                   |
|              | C6  | NC1       | Door Lock Relay Output/Connect Electric Bolt<br>or Magnetic Lock |
|              | C7  | COM1      | Grounding Signal                                                 |
|              | C8  | NO1       | Door Lock Relay Output/Connect Electric Strike                   |
| RS485        | D1  | GND       |                                                                  |
|              | D2  | 485-      | Reserved                                                         |
|              | D3  | 485+      |                                                                  |
| SENSOR       | D4  | GND       | Grounding Signal                                                 |
|              | D5  | S4        | Door Magnetic Detection Input 4/Exit Button                      |
|              | D6  | S3        | Door Magnetic Detection Input 3/Exit Button                      |
|              | D7  | S2        | Door Magnetic Detection Input 2/Exit Button                      |
|              | D8  | S1        | Door Magnetic Detection Input 1/Exit Button                      |

### 4.2 Terminals and Interfaces of DS-KD6002-VM

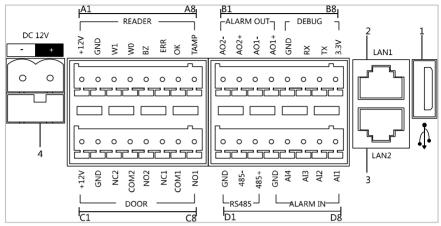

Figure 4-2 Terminals and Interfaces of DS-KD6002-VM

| Name            | No. | Interface | Description                                           |
|-----------------|-----|-----------|-------------------------------------------------------|
| USB             | 1   | USB       | USB Interface                                         |
| LAN             | 2   | LAN1      | Network Interface                                     |
|                 | 3   | LAN2      | Reserved                                              |
| Power<br>Supply | 4   | DC 12V    | DC 12V Power Supply Input                             |
| READER          | A1  | 12V       | Card Reader Power Supply Output                       |
|                 | A2  | GND       | Grounding                                             |
|                 | A3  | W1        | Data Input Interface Wiegand Card Reader:<br>Data1    |
|                 | A4  | W0        | Data Input Interface Wiegand Card Reader:<br>Data0    |
|                 | A5  | BZ        | Card Reader Buzzer Output                             |
|                 | A6  | ERR       | Card Reader Indicator Output (Invalid Card<br>Output) |
|                 | A7  | ОК        | Card Reader Indicator Output (Valid Card<br>Output)   |
|                 | A8  | TAMP      | Tamper-proof Input of Wiegand Card Reader             |

### Table 4-2 Descriptions of Terminals and Interfaces

### Video Intercom Door Station • User Manual

| Name         | No. | Interface | Description                                                       |
|--------------|-----|-----------|-------------------------------------------------------------------|
| ALARM<br>OUT | B1  | AO2-      | Alarm Relay Output 2                                              |
|              | B2  | AO2+      |                                                                   |
|              | B3  | A01-      | Alarm Relay Output 1                                              |
|              | B4  | A01+      |                                                                   |
|              | B5  | GND       | Grounding                                                         |
| DEDUC        | B6  | RX        | Serial Port Debugging/Receive data                                |
| DEBUG        | B7  | ТХ        | Serial Port Debugging/Send data                                   |
|              | B8  | 3.3V      | Serial Port Debugging/Power Supply                                |
|              | C1  | 12V       | Door Lock Power Supply Output                                     |
|              | C2  | GND       | Grounding                                                         |
|              | C3  | NC2       | Door Lock Relay Output/Connect Electric Bolt<br>or Magnetic Lock  |
| DOOD         | C4  | COM2      | Grounding Signal                                                  |
| DOOR         | C5  | NO2       | Door Lock Relay Output/Connect Electric Strike                    |
|              | C6  | NC1       | Door Lock Relay Output/ Connect Electric Bolt<br>or Magnetic Lock |
|              | C7  | COM1      | Grounding Signal                                                  |
|              | C8  | NO1       | Door Lock Relay Output/Connect Electric Strike                    |
| RS485        | D1  | GND       |                                                                   |
|              | D2  | 485-      | Reserved                                                          |
|              | D3  | 485+      |                                                                   |
| ALARM IN     | D4  | GND       | Grounding Signal                                                  |
|              | D5  | Al4       | Alarm Input 4                                                     |
|              | D6  | AI3       | Alarm Input 3                                                     |
|              | D7  | AI2       | Alarm Input 2                                                     |
|              | D8  | Al1       | Alarm Input 1                                                     |

## **5** Installation and Wiring

### 5.1 Installation of DS-KD8102-V

To install the door station onto the wall, you are required to use a matched gang box.

### 5.1.1 Gang Box for DS-KD8102-V

Refer to the following figures for the dimensions of gang box for DS-KD8102-V door station.

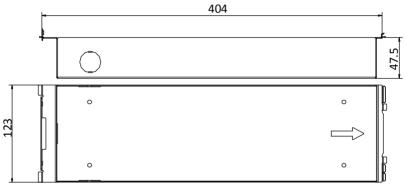

Figure 5-1 Front and Side View

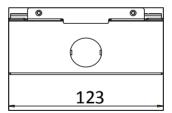

Figure 5-2 Overhead (Plan) View

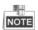

- The dimension of gang box for model DS-KD8102-V door station is: 404 (length) × 123 (width) × 47.5 (depth) mm.
- The dimensions above are for reference only. The actual size can be slightly different from the theoretical dimension.

### 5.1.2 Wall Mounting with Gang Box of DS-KD8102-V

### Steps:

- 1. Take the gang box and screws from the packing box.
- Chisel a hole in the wall for inserting the gang box. The size of the hole should be larger than that of the gang box. The suggested size of hole is 404.5 (length) × 123.5 (width) ×48 (depth) mm.
- 3. Insert the gang box into the hole and fix it with 4 PA4 screws, as shown in the figure below.

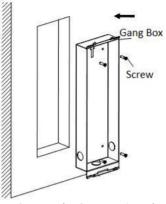

Figure 5-3 Insert the Gang Box into the Wall

- 4. Make sure the edges of the gang box align to the wall.
- 5. Route the cables of the door station through the cable hole.
- 6. Put the door station into the gang box and hook the lock catches on the rear panel onto the hook **A and B** of the gang box, as shown in the figure below.

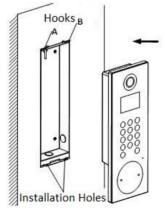

Figure 5-4 Install the Door Station

- 7. Pull the door station downward and then push it towards the inside to make sure it fits the hole.
- 8. Tighten the screws of the door station with the Allen wrench in the package, as shown in the figure below.

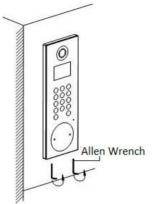

Figure 5-5 Tighten the Screws of Device

### 5.2 Installation of DS-KD8002-VM

To install the door station onto the wall, you are required to utilize a matched gang box.

### 5.2.1 Gang Box for DS-KD8002-VM

Please refer to the following figures for the dimensions of gang box for DS-KD8002-VM door station.

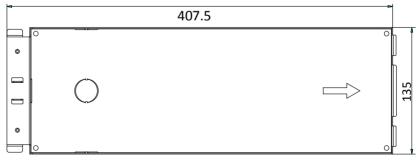

Figure 5-6 Front View

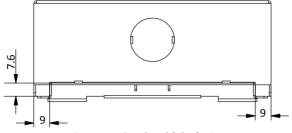

Figure 5-7 Overhead (Plan) View

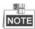

- The dimension of gang box for model DS-KD8002-VM door station is: 407.5 mm × 135 mm × 55 mm.
- The dimensions above are for reference only. The actual size can be slightly larger than the theoretical dimension.

### 5.2.2 Wall Mounting with Gang Box of DS-KD8002-VM

- 1. Take the gang box and screws from the packing box.
- Chisel a hole in the wall for inserting the gang box. The size of the hole should be larger than that of the gang box. The suggested size of hole is 136 (length) × 408.5 (width) × 55.5 (depth) mm.

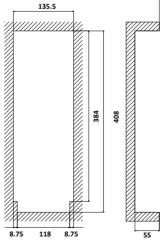

Figure 5-8 Dimensions of the Hole

3. Insert the gang box into the hole and fix it with 4 PA4 screws, as shown in the figure below.

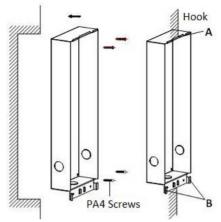

Figure 5-9 Insert the Gang Box into the Wall

- 4. Make sure the edges of the gang box align to the wall and the hook **A** and hook **B** of the gang box hook onto the wall.
- 5. Route the cables of the door station through the cable hole.
- 6. Insert the door station into the gang box and then move the door station downward to hook the lock catches on the rear panel onto the hook **C** of the gang box.
- 7. Fix the door station with 2 PM3 screws, as shown in the figure below.

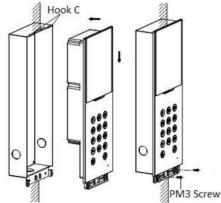

Figure 5-10 Install the Door Station

8. After fixing the door station onto the gang box, secure it by inserting the plate and insert 2 POM2 screws, as shown in the figure below.

### Video Intercom Door Station • User Manual

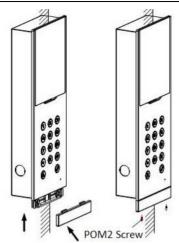

Figure 5-11 Secure the Door Station

## 5.3 Installation of DS-KD6002-VM

To install the door station onto the wall, you are required to use a matched gang box.

### 5.3.1 Gang Box for DS-KD6002-VM

Refer to the following figures for the dimensions of gang box for DS-KD6002-VM door station.

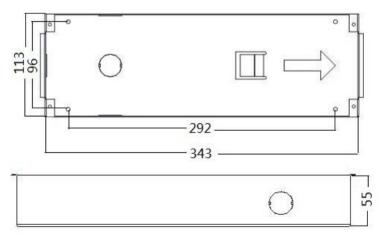

Figure 5-12 Front and Side View

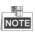

- The dimension of gang box for model DS-KD6002-VM door station is: 343 (length)  $\times$  113(width)  $\times$  55depth) mm.
- The dimensions above are for reference only. The actual size can be slightly different from the theoretical dimension.

### 5.3.2 Wall Mounting with Gang Box of DS-KD6002-VM

### Steps:

- 1. Take the gang box and screws from the packing box.
- Chisel a hole in the wall for inserting the gang box. The size of the hole should be larger than that of the gang box. The suggested size of hole is 343.5 (length) × 113.5 (width) × 55.5 (depth) mm.
- 3. Insert the gang box into the hole and fix it with 4 PA4 screws, as shown in the figure below.

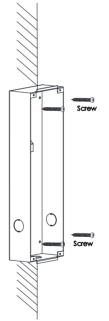

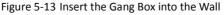

- 4. Make sure the edges of the gang box align to the wall.
- 5. Route the cables of the door station through the cable hole.
- 6. Put the door station into the gang box.

Video Intercom Door Station • User Manual

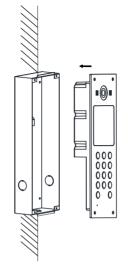

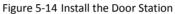

7. Fix the door station to the gang box with 4 crews.

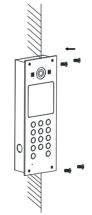

Figure 5-15 Tighten the Screws of Device

### 5.4 Wiring Description

### 5.4.1 Door Lock Wiring

Video Intercom Door Station • User Manual

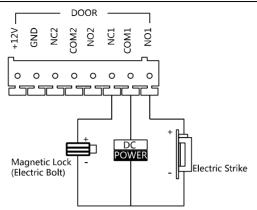

Figure 5-16 Door Lock Wiring

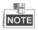

- Terminal NO1/COM1 is set as default for accessing magnetic lock/electric bolt; terminal NC1/COM1 is set as default for accessing electric strike.
- To connect electric lock in terminal NO2/COM2/NC2, it is required to set the output of terminal NO2/COM2/NC2 to be electric lock with Batch Configuration Tool or iVMS-4200.

### 5.4.2 Door Magnetic Wiring

### Door Magnetic Wiring for DS-KD8102-V/DS-KD8002-VM

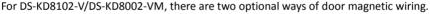

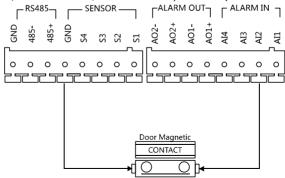

Figure 5-17 Door Magnetic Wiring for DS-KD8102-V/DS-KD8002-VM (1)

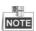

To connect the door magnetic, it is required to set the output of terminal Al2 to be door magnetic with Batch Configuration Tool or iVMS-4200.

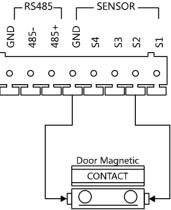

Figure 5-18 Door Magnetic Wiring for DS-KD8102-V/DS-KD8002-VM (2)

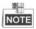

Terminal S2 is set as default for connecting door magnetic.

#### Door Magnetic Wiring for DS-KD6002-VM

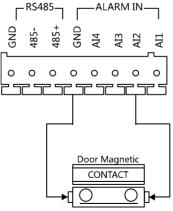

Figure 5-19 Door Magnetic Wiring for DS-KD6002-VM

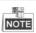

To connect the door magnetic, it is required to set the output of terminal AI2 to be door magnetic with Batch Configuration Tool or iVMS-4200.

### 5.4.3 Exit Button Wiring

### Exit Button Wiring for DS-KD8102-V/DS-KD8002-VM

For DS-KD8102-V/DS-KD8002-VM, there are two optional ways of exit button wiring.

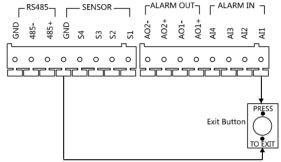

Figure 5-20 Exit Button Wiring for DS-KD8102-V/DS-KD8002-VM (1)

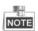

To connect the exit button, it is required to set the output of terminal AI1 to be exit button with Batch Configuration Tool or iVMS-4200.

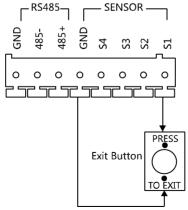

Figure 5-21 Exit Button Wiring for DS-KD8102-V/DS-KD8002-VM (2)

#### Exit Button Wiring for DS-KD6002-VM

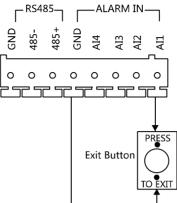

Figure 5-22 Exit Button Wiring for DS-KD6002-VM

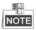

Terminal S1 is set as default for connecting exit button.

### 5.4.4 External Card Reader Wiring

Please refer to the following figure for external card reader wiring.

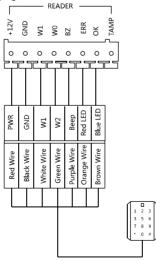

Figure 5-23 External Card Reader Wiring

### 5.4.5 Alarm Device Input Wiring

Alarm Device Input Wiring for DS-KD8102-V/DS-KD8002-VM

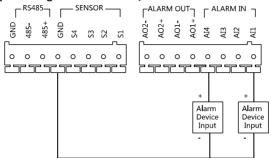

Figure 5-24 Alarm Device Input Wiring for DS-KD8102-V/DS-KD8002-VM

### Alarm Device Input Wiring for DS-KD6002-VM

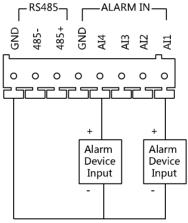

Figure 5-25 Alarm Device Input Wiring for DS-KD6002-VM

### 5.4.6 Alarm Device Output Wiring

### Alarm Device Output Wiring for DS-KD8102-V/DS-KD8002-VM

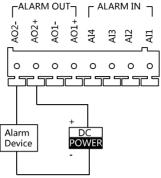

Figure 5-26 Alarm Device Output Wiring for DS-KD8102-V/DS-KD8002-VM

### Alarm Device Output Wiring for DS-KD6002-VM

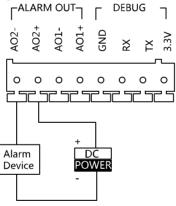

Figure 5-27 Alarm Device Output Wiring for DS-KD6002-VM

# 6 Before You Start

For the first time use of the device, you are required to activate the device and set the device password. You can activate the device via internet with Batch Configuration Tool, or with iVMS-4200 client software, or with Video Intercom Set-up Tool.

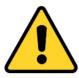

To activate the device with Video Intercom Device Set-up Tool, refer to Chapter 7.

To activate the device with Batch Configuration Tool or iVMS-4200, refer to Chapter 8 and Chapter 9.

To activate the device locally, refer to Chapter 10.

To configure the key parameters of device on the user interface of door station, you are required to enter the admin password. Here the admin password refers to the configuration password.

The default admin password is 888999.

You can set the login password of the device by yourself.

You must change the default credential to protect against unauthorized access to the product. Please refer to 8.4.2 and 10.5 for changing password.

# 7 Video Intercom Device Set-up Tool

#### Purpose:

You can assign the device to the community, active and set the device by using the video intercom device set-up tool.

## 7.1 Setting a Community Structure

#### Purpose:

You can set a community structure, based on the real community situation, on the video intercom device set-up tool, and then assign devices to the community accordingly.

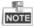

The concept Project, be self-defined in every individual application, is used to describe a collection of communities. A project can involve multi communities. While if there is only 1 community in a project, the default project No. is 1.

#### 7.1.1 Setting Project

#### Steps:

1. Run the software to enter the main interface of video intercom device set-up tool.

|                     |                        |                                                                  | Video Interon Device                                                                                                    | Satrup Teel                             |           |                 |
|---------------------|------------------------|------------------------------------------------------------------|----------------------------------------------------------------------------------------------------|-----------------------------------------|-----------|-----------------|
| Lugar               | *                      |                                                                  |                                                                                                    |                                         |           |                 |
| Convenity S         | Structure Balate       | Bata 2                                                           | eer Station Sub Deer Station 1                                                                                                    | Indoor Station                          |           |                 |
|                     | Project 1<br>Project 2 | Bain<br>Fuin<br>Bain<br>Bain<br>SIP I<br>Baite<br>Cente<br>Subme | passeré<br>Der Station:<br>Der Station There Te.:<br>Der Station State Te Aldress:<br>Der Station State II Aldress:<br>P Aldress:<br>P Aldress:<br>P Aldress:<br>P Aldress:<br>P Te Aldress: | Peer Station for                        | Calculate | i.              |
| AAR<br>All (Troject | Project                |                                                                  |                                                                                                    |                                         |           |                 |
|                     | Apply                  | lefi                                                             | resk                                                                                                    |                                         |           | Export Set      |
| CP Address          | Device Type            | Fort Se.                                                         | Serial No.                                                                                                    |                                         | Added     | Security Status |
| 10.16.2.8           | XX-30000X-XX           | 8000                                                             | xx-xxxxxxxxxxxxxxxxxxxxxxxxxxxxxxxxxxx                                                                                                    | 20000000000000                          | No        | Actived         |
| 10.16.2.7           | XX-X0000K-XX           | 8000                                                             | XX-X00001-30000000000                                                                                                    | 20000000000000                          | No        | Actived         |
|                     |                        | 8000                                                             | XX-X000X-X0000000000                                                                                                    | 000000000000000000000000000000000000000 | No        | Actived         |
| 10.16.2.10          | XX-X00000(-XX          | 0000                                                             |                                                                                                    |                                         |           |                 |

Figure 7-1 Main Interface of Device Set-up Tool

2. Select Project from the drop-down list and enter a number in the textbox to set the amount of project.

Video Intercom Door Station · User Manual

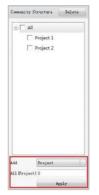

Figure 7-2 Project Settings

3. Click the **Apply** button to enable the settings.

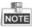

The default amount of project is 1 if the amount is not set in the textbox.

#### 7.1.2 Setting Community

#### Steps:

- 1. Check the checkbox of a certain project from the community structure.
- 2. Select Community from the drop-down list and enter a number in the textbox to set the amount of community.

|     |           | - |
|-----|-----------|---|
| 604 | All       |   |
|     | Project 1 |   |
| ſ   | Project 2 |   |
|     |           |   |
|     |           |   |
|     |           |   |
|     |           |   |
|     |           |   |
|     |           |   |
| đđ  | Community | 1 |
|     | mity) 2   |   |

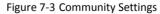

3. Click the **Apply** button to enable the settings.

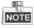

If you check the checkbox of **All**, then all projects in the community structure will be selected, and will be added the same amount of community.

#### 7.1.3 Setting Building

#### Steps:

- 1. Check the checkbox of a certain community from the community structure.
- 2. Select Building from the drop-down list and enter a number in the textbox to set the amount of building.

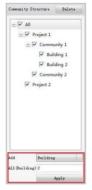

Figure 7-4 Building Settings

3. Click the Apply button to enable the settings.

# NOTE

- If you check the checkbox of **All**, then all communities in the community structure will be added the same amount of building.
- If you check the checkbox of a certain project, then all communities in the selected project will be added the same amount of building.

### 7.1.4 Setting Floor

#### Steps:

- 1. Check the checkbox of a certain building from the community structure.
- 2. Select Floor from the drop-down list and enter a number in the textbox to set the amount of floor.

Video Intercom Door Station · User Manual

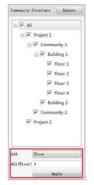

Figure 7-5 Floor Settings

3. Click the Apply button to enable the settings.

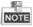

- If you check the checkbox of **All**, then all buildings in the community structure will be added the same amount of floor.
- If you check the checkbox of a certain project, then all buildings in the selected project will be added the same amount of floor.
- If you check the checkbox of a certain community, then all buildings in the selected community will be added the same amount of floor.

#### 7.1.5 Setting Room

#### Steps:

- 1. Check the checkbox of a certain floor from the community structure.
- 2. Select Room from the drop-down list and enter a number in the textbox to set the amount of room

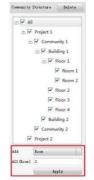

Figure 7-6 Room Settings

3. Click the **Apply** button to enable the settings.

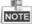

- If you check the checkbox of **All**, then all floors in the community structure will be selected, and will be added the same amount of room.
- If you check the checkbox of a certain project, then all floors in the selected project will be added the same amount of floor.
- If you check the checkbox of a certain community, then all floors in the selected community will be added the same amount of floor.
- If you check the checkbox of a certain building, then all floors in the selected building will be added the same amount of floor.

## 7.2 Activating and Setting Main Door Station

#### Purpose:

You can activate the online main door station, and configure the building number of online main door station.

#### Before You Start:

Press the Main Door Station tab to switch to the main door station settings.

#### Steps:

1. Select the community to configure the building number for the main door station.

| Lunguage     | 0               |                                                                                    |                                                                                                    |                                         |           |                 |     |
|--------------|-----------------|------------------------------------------------------------------------------------|----------------------------------------------------------------------------------------------------|-----------------------------------------|-----------|-----------------|-----|
| Community St | rorture Delete  | Rain 3                                                                             | our Station Sale Door Station 3                                                                                                    | indear Station                          |           |                 |     |
| - F          | hroject 1       | Login<br>Nain<br>Nain<br>Nain<br>Nain<br>SIP I<br>Naits<br>Conta<br>Conta<br>Sibos | panned<br>has fixin<br>has fixin face fit :<br>has fixin face fit :<br>has fixin fit different<br>fit fit fit fit fit<br>fit different<br>fit different<br>fit different<br>fit different<br>fit different | Bror Statim for                         | Galeniate |                 |     |
| (            | Apply           | Ref                                                                                | resh                                                                                                    |                                         |           | Expert          | Set |
| 17 Address   | Device Type     | Pert No.                                                                           | Serial No.                                                                                                    |                                         | Added     | Security Status |     |
| 10.16.2.8    | XX-XXXXXXX      | 8000                                                                               | XX-30000X-30000000000                                                                                                    | 3000000000000                           | No        | Actived         |     |
| 10.16.2.7    | 30X-300000X-30X | 8000                                                                               | xx-x0000x-x00000000000                                                                                                    | 200000000000000000000000000000000000000 | No        | Actived         |     |
| 10.16.2.10   | XX-XXXXXXX      | 8000                                                                               | XX-X000X-X0000000000                                                                                                    | 200000000000000000000000000000000000000 | No        | Actived         |     |
| 10.16.2.15   | XX-XXX00X       | 0                                                                                  | XX-X0000X-X00000000000                                                                                                    | 100000000                               | No        | Actived         |     |

Figure 7-7 Selecting Community

- 2. Select the door station type from the drop-down list: door station for unit or door station for villa.
- 3. Enter the main door station start IP address.

- 4. Click the **Calculate** button to generate the main door station end IP address automatically.
- 5. Set the main door station floor No..
- Enter the SIP IP address, master station IP address, center IP address, center port No., subnet mask, and gateway address.
- 7. Click the **Refresh** button to view the online indoor station of the same segment.
- 8. Select a door station and enter the login password.
- 9. Click the **Set** button to accomplish the settings of main door station.

| Language       |                 |                                                                |                                         |             |                  |
|----------------|-----------------|----------------------------------------------------------------|-----------------------------------------|-------------|------------------|
| Convenity Sta  | nucture Delete  | Nain Bour Station Sub Boor State                               | on Indoor Station                       |             |                  |
| - F All        | 1               | Login password:                                                | Door Station for                        | 1           |                  |
|                | Community 1     | Main Door Station                                              |                                         | Project-Com | auni ty-Building |
| d              | Building 1      | Main Deer Station Floor No. :<br>Main Deer Station IP Address: | 1 10.16.2.10                            |             |                  |
|                | Roo.            | Main Door Station Start IF Addr                                | ***: 10.16.2.10                         |             |                  |
|                | × 800           | Main Door Station End IF Addres                                | s: 10, 16, 2, 11                        | Calculate   |                  |
|                | Floor 2         | SIP IF Address:                                                | 10.16.2.105                             |             |                  |
|                | Floor 3         | Master Station IP Address                                      | 10.16.2.7                               |             |                  |
|                | Floor 4         | Center IP Address:                                             | 10.16.2.7                               |             |                  |
|                |                 | Center Port No. :                                              | 8000                                    |             |                  |
| 10             | Building 2      | Subnet Wash:                                                   | 255.255.255                             |             |                  |
|                | Floor 1         | Gateway Address                                                | 10.16.2.254                             |             |                  |
|                | Floor 2         |                                                                |                                         |             |                  |
| aa PI          | low             |                                                                |                                         |             |                  |
| (11 (71.00r) 4 |                 |                                                                |                                         |             |                  |
| li             | Apply           | Refresh                                                        |                                         |             | Export Set       |
| Address        | Device Type     | Port He. Serial No.                                            |                                         | Added       | Security Status  |
| 0.16.2.8       | 30X-300000X-30X | 8000 XX-X0000X-X00000000                                       | x0000000000000000000000000000000000000  | No          | Actived          |
| 0.16.2.7       | XX-X0000X-XX    | 8000 XX-X0000X-X00000000                                       | 000000000000000000000000000000000000000 | No          | Actived          |
| 0.16.2.10      | XX-XXXXXXX      | 8000 XX-30000X-300000000                                       | x000000000000000                        | No          | Actived          |
| 0.16.2.15      | XX-XXXXXXX      | 0 XX-XX000X-XX00000000                                         | 00000000000                             | No          | Actived          |

Figure 7-8 Main Door Station Settings Interface

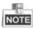

- The default main door station floor No. is 1.
- You can select one project or multiple projects; one community or multiple communities; one building or multiple buildings.
- The Main Door Station IP Address is usually set to be the same as Start IP Address of main door station.
- If the main door station is not activated, create a login password and enter it in the textbox to activate the device.
- If the main door station is not activated, the device is configured and activated simultaneously by clicking the Set button.
- When the device is successfully configured, it prompts the note: Configuring main door station parameters succeeded.

## 7.3 Activating and Setting Sub Door Station

Purpose:

You can activate the online sub door station, and configure the number of online sub door station.

#### **Before You Start:**

Press the Sub Door Station tab to switch to the sub door station settings.

#### Steps:

1. Select the community to configure the number for the sub door station.

| Language<br>Community Sta | ructure Belete                                                                                                    | Wain Do                                                                                                    | or Station Sub-Dour Station                                                                                                    | Indeer Station                          |           |                 |   |
|---------------------------|----------------------------------------------------------------------------------------------------|----------------------------------------------------------------------------------------------------|----------------------------------------------------------------------------------------------------|-----------------------------------------|-----------|-----------------|---|
| AGS                       | roject 1<br>7 Community 1<br>5 7 Building 1<br>5 7 Boor 1<br>17 Roon.<br>17 Roor 2<br>17 Roor 3<br>17 Roor 4<br>19 Building 2<br>17 Boor 1<br>17 Boor 1<br>17 Boor 1<br>17 Boor 1<br>17 Boor 1<br>17 Boor 1<br>17 Boor 1<br>17 Roor 2<br>18 Roor 1<br>18 Roor 1<br>19 Roor 2<br>19 Roor 1<br>19 Roor 2<br>19 Roor 1<br>19 Roor 2<br>19 Roor 1<br>19 Roor 2<br>19 Roor 2<br>19 Roor 1<br>19 Roor 2<br>19 Roor 2<br>19 Roor 1<br>19 Roor 2<br>19 Roor 2<br>19 Roor 2<br>19 Roor 2<br>19 Roor 1<br>19 Roor 2<br>19 Roor 2<br>10 Roor 2<br>10 Roor 2<br>10 Roor 2 | Login<br>Sak Do<br>Sak Do<br>Sak Do<br>Sak Do<br>Sak Do<br>Sak Do<br>Sak Do<br>Sak Do<br>Sak Tr<br>Sak Sak<br>Sak Sak<br>Center<br>Center<br>Center<br>Sakast | patenet<br>ter Stain:<br>ter Stain Flor B.:<br>ser Stain Paken:<br>ser Stain Deut 7 Adves:<br>ter Stain Deut 7 Adves:<br>ter Stain P Adves:<br>Adves:<br>27 Adves:<br>27 Adves:<br>28 Adves:<br>29 Adves:<br>20 Adves: | Borr Station for                        | Galeciane | i               |   |
| All (71:07) 4             | Apply                                                                                                    | Jafr                                                                                                    | resh                                                                                                    |                                         |           | Ingort Se       | 1 |
| 17 Address                | Device Type                                                                                                    | 7ert Be.                                                                                                    | Sorial Bo                                                                                                    |                                         | Add+4     | Security Status |   |
| 10.16.2.8                 | XX-XXXXXXXX                                                                                                    | 8000                                                                                                    | XX-30000X-30000000000                                                                                                    | 200000000000000                         | No        | Actived         |   |
| 10.16.2.7                 | XX-X0000X-XX                                                                                                    | 8000                                                                                                    | XX-X0000X-X0000000000                                                                                                    | 00000000000000                          | No        | Actived         |   |
| 10.16.2.10                | XX-X0000X-XX                                                                                                    | 8000                                                                                                    | xx-x0000x-x000000000                                                                                                    | 000000000000000000000000000000000000000 | No        | Actived         |   |
| 10.16.2.15                | xx-xxxxxx                                                                                                    | 0                                                                                                    | xx-x0000x-x0000000000                                                                                                    | 000000000                               | No        | Actived         |   |

Figure 7-9 Selecting Community

- 2. Select the door station type from the drop-down list: door station for unit or door station for villa.
- 3. Set the sub door station floor No..
- 4. Set the sub door station amount.
- 5. Enter the sub door station start IP address.
- 6. Click the **Calculate** button to generate the sub door station end IP address automatically according to the sub door station amount.
- 7. Enter the main door station IP address, SIP IP address, master station IP address, center IP address, center port No., subnet mask, and gateway address.
- 8. Click the **Refresh** button to view the online indoor station of the same segment.
- 9. Select a door station and enter the login password.
- 10. Click the **Set** button to accomplish the settings of sub door station.

#### Language Community Structure Delete Main Deer Station Sub Deer Station Indeer Station Boor Station for - - Al Login password: 1214081 - Project 1 Sub Deer Station - 🔽 Community 1 Sub Dass Station Floor No. - 🔽 Building 1 Sub Deer Station IP Address: - Floor 1 Sub Deer Station Amount: W Roo ... Sub Door Station Start IF Address: 10 16 2 28 F Roo... Sub Dece Station End IP Address: 10.10.2.41 Calculate Floor 2 Main Boor Station IF Address: 10.16.2.10 Floor 3 SIP IF Address 10.16.2.105 Floor 4 Master Station IP Address: 10.16.2.7 - V Building 2 Center IP Address: 10.16.2.7 Floor 1 Center Port No. : 8000 Floor 2 -----Submet Mask: Gateway Address 10 16 2 254 144 neer 411 (Flarr) 4 Apply Befresh Export Set 17 Address Device Type Fort No. Serial No. Security Sta XX-XX000X-X00 10.16.2.8 XX-XX000X-XX 8000 Activec 10.16.2. XX-XXXXXX 8000 XX-XXXXX-X XX-XXXXX XX-XXXXX-XXX

Video Intercom Door Station • User Manual

Figure 7-10 Sub Door Station Settings Interface

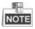

- The default sub door station floor No. is 1.
- The sub door station amount should be no higher than 8.
- You can select one project or multiple projects; one community or multiple communities; one building or multiple buildings.
- The Sub Door Station IP Address is usually set to be the same as Start IP Address of sub door station.
- If the sub door station is not activated, create a login password and enter it in the textbox to activate the device.
- If the sub door station is not activated, the device is configured and activated simultaneously by clicking the Set button.
- When the device is successfully configured, it prompts the note: Configuring sub door station parameters succeeded.

# 8 Batch Configuration Software

### 8.1 Activating Device Remotely

#### Purpose:

The device cannot be operated until it is activated. You can remotely activate the device via Batch Configuration Tool or via iVMS-4200 client. Here take the Batch Configuration Tool as example, and for further information, please refer to the user manual in the disk.

#### Steps:

1. Run the software, and select the inactivated device from the online devices and click the Activate button.

|          |                          |                   |                  | Batch Conf                                                                                                    | iguration                                                      |        |              |          |               | - 0 × |
|----------|--------------------------|-------------------|------------------|----------------------------------------------------------------------------------------------------|----------------------------------------------------------------|--------|--------------|----------|---------------|-------|
|          | Configuration            | 🕡 Help            |                  |                                                                                                    |                                                                |        |              |          |               |       |
| Q D      | Device(s) in the list wi | ill be configured |                  |                                                                                                    |                                                                |        |              |          |               |       |
| Device L | List:0 🔸 🛪               | @ Re              | mote Configurati | ion                                                                                                    |                                                                |        | Filter       | Device   | .ist          |       |
| I Ir     | Index Device Type        | IP Address        |                  | Activ                                                                                                    | re .                                                           | _      | Configuratio | n Status | Configuration |       |
|          |                          |                   | Password:        |                                                                                                    |                                                                |        |              |          |               |       |
|          |                          |                   | Confirm pass     | Vanu patsawo<br>(B-16), You ca<br>combination i<br>numbers, low<br>uppercase an<br>character for<br>password with<br>two. biode. of t | an use a<br>of<br>rercase,<br>nd special<br>your<br>h at least | Cancel |              |          |               |       |
| Al.      | Devices: 1 🔗             | a ZEdit           | NET Darameter    | s 🍃 Reset Passwo                                                                                                    | or 🤊 Activa                                                    |        |              |          |               |       |
|          | Device Type              | IP Address        |                  | re Version                                                                                                    | Serial N                                                       |        |              | Security | Statu: Added  |       |
| Index /  | XX-XXXX                  | 192.0.0.64        | 8000 V x.x.x     | build xxxxxx                                                                                                    | VV.VVV                                                         | ****   | XXXXXXXXX    | Inactive | Yes           | -     |

Figure 8-1 Activating Device

2. Create a password, and enter the password into the password field.

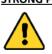

**STRONG PASSWORD RECOMMENDED**– We highly recommend you create a strong password of your own choosing (Using a minimum of 8 characters, including at least three of the following categories: upper case letters, lower case letters, numbers, and special characters.) in order to increase the security of your product. And we

recommend you reset your password regularly, especially in the high security system, resetting the password monthly or weekly can better protect your product.

- 3. Confirm the password.
- 4. Click the **OK** button to activate the device.

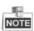

When the device is not activated, the basic operation and remote operation of device cannot be performed.

### 8.2 Editing Network Parameters

#### Purpose:

You can edit the network parameters of online devices.

#### Steps:

- 1. Select an online device in the online devices list in the lower part of the batch configuration software interface.
- 2. Click the Edit NET Parameters button.

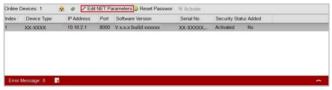

Figure 8-2 Edit NET Parameters

- 3. Enter a new IP address, subnet mask, gateway address, port No. and the password.
- 4. Click the **OK** button to accomplish the editing.

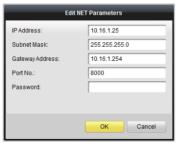

Figure 8-3 Edit Network Parameters

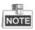

- The default port No. is 8000.
- After editing the network parameters of device, you should add the devices to the device list again.

### 8.3 Adding Device

The software provides 4 ways for adding the devices. You can add the active online devices within your subnet, add devices by IP address, add devices by IP segment or add devices by device port No. range.

### 8.3.1 Adding Online Devices

#### Steps:

1. Run the software to enter the main interface of video intercom batch configuration tool software.

|                                | Configuration             | Help                      |        | Batch                                    |            |                 |                         |          |                                                                                                    |   |
|--------------------------------|---------------------------|---------------------------|--------|------------------------------------------|------------|-----------------|-------------------------|----------|----------------------------------------------------------------------------------------------------|---|
| 0                              | Device(s) in the list     | will be configured        |        |                                          |            |                 |                         |          |                                                                                                    |   |
| Device                         |                           | on reserve and the second | mote C | onfiguration                             |            |                 | Filter                  | Device L | ist                                                                                                    |   |
|                                | Index Device Typ          |                           |        | Software Version                         | Serial No. | Security Status |                         |          | Configuration                                                                                                    |   |
| 1                              | 1 XX-XXXX                 | 10.16.2.1                 | 8000   | V x.x.x build xxxxx                      | XX-XXXXX   | Strong password | Internet and the second |          | and the second second second second second second second second second second second second second second second | 6 |
| 2                              | 2 XX-XXXX                 | 10.16.2.2                 | 8000   | V x.x.x build xxxxx                      | XX-XXXXX   | Strong password |                         |          |                                                                                                    |   |
|                                |                           |                           |        |                                          |            |                 |                         |          |                                                                                                    |   |
| _                              | Devices: 1                | 😟 🕢 🖊 Edit                | NET P  | arameters 🔊 Reset Pa                     | sswor 🕏 Ac | livate          |                         |          |                                                                                                    |   |
| Online (                       | Devices: 1<br>Device Type |                           | NET Pa | irameters D Reset Pa<br>Software Version | sswor 🦻 Ac |                 |                         | Security | Statu: Added                                                                                                    |   |
| ∢[<br>Online [<br>Index /<br>1 |                           |                           |        |                                          | Seria      |                 |                         | Security |                                                                                                    |   |
| online (<br>ndex /             | Device Type               | IP Address                | Port   | Software Version                         | Seria      | al No.          |                         |          |                                                                                                    |   |

Figure 8-4 Main Interface of Batch Configuration Software

Select an online device or hold the Ctrl or Shift key to select multiple devices in the online devices list in the lower part of the batch configuration software interface.

| XXX-XXXX         10.16.2.1         8000         VXXXX build xxxxxx XXXXXXXXXXXXXXXXXXXXXXXXXXXXXX |                                                                                |                                   |                                                                           |
|---------------------------------------------------------------------------------------------------|--------------------------------------------------------------------------------|-----------------------------------|---------------------------------------------------------------------------|
| 2 XX-XXXXX 10.16.2.2 8000 Vx.x.x build xxxxx XX-XXXXXXXXXX Activated                              | 30C-3000C 10.16.2.2 8000 Vx.xx build soooox 30C-30000000000000000000 Activated | XXXXXXXXXXXXXXXXXXXXXXXXXXXXXXXXX | XX-XXXX 10.16.2.2 8000 Vx.xx build xxxx XX-XXXXXXXXXXXXXXXXXXXXXXXXXXXXXX |
|                                                                                                   |                                                                                |                                   |                                                                           |
|                                                                                                   |                                                                                |                                   |                                                                           |
|                                                                                                   |                                                                                |                                   |                                                                           |

Figure 8-5 Online Devices Interface

3. Click the 😫 button to pop up the login dialog box.

#### Video Intercom Door Station • User Manual

| User Na | me: admin |
|---------|-----------|
| Passwo  | rd:       |

Figure 8-6 Login Dialog Box

- 4. Enter the user name and password.
- 5. Click the **OK** button to save the settings.

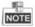

Only the devices that are successfully logged in will be added to the device list for configuration.

#### 8.3.2 Adding by IP Address, IP Segment or Port No.

Click the 📕 button to pop up the adding devices dialog box.

| Devic | e List 1 | + ×         | @ 🕢 Ret    | note C | onfiguration       |            |                 | Filter: Device L     | List          |  |
|-------|----------|-------------|------------|--------|--------------------|------------|-----------------|----------------------|---------------|--|
| Γ     | Index    | Device Type | IP Address | Port   | Software Version   | Serial No. | Security Status | Configuration Status | Configuration |  |
|       | 1        | XX-XXXX-XX  | 10.16.2.1  | 8000   | Vx.x.x build xxxxx | XX-XXXXX   | Strong password |                      |               |  |

Figure 8-7 Adding Button

#### Adding by IP Address •

#### Purpose:

You can add the device by entering IP address.

#### Steps:

- 1. Select IP Address in the adding mode drop-down list.
- 2. Enter the IP address, and set the port No., user name and password of the device.

| P Address: |       |
|------------|-------|
| Port No.:  | 8000  |
| User Name: | admin |
| Password:  | ••••  |

Figure 8-8 Adding by IP Address

3. Click the **OK** button to add the device to the device list.

#### Adding by IP Segment

#### Purpose:

You can add many devices at once whose IP addresses are among the IP segment. *Steps:* 

- 1. Select IP Segment in the adding mode drop-down list.
- 2. Set the Start IP Address and End IP Address.
- 3. Enter port No., user name, and password.

| Adding Mode:    | IP Segment ~ |
|-----------------|--------------|
| Start IP Addres | 8            |
| End IP Address  | 5            |
| Port No.:       | 8000         |
| User Name:      | admin        |
| Password:       |              |

Figure 8-9 Adding by IP Segment

4. Click the **OK** button to search and add the devices whose IP addresses are within the range of the defined IP segment to the device list.

#### • Adding by Port No.

#### Purpose:

By adding devices by port No., you can add multiple devices which access to the network via port mapping. Devices, with the same IP address but different port numbers, can be added in this way.

#### Steps:

- 1. Select Port No. in the adding mode drop-down list.
- 2. Enter the IP address.
- 3. Set the Start Port No. and the End Port No..
- 4. Enter the user name and password.

| Adding Mode:    | Port No. |
|-----------------|----------|
| P Address:      |          |
| Start Port No.: | -        |
| End Port No.:   |          |
| User Name:      | admin    |
| Password:       |          |

Figure 8-10 Adding by Port No.

5. Click the **OK** button to search and add the devices of which port numbers are within the defined port No. range to the device list.

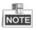

- You cannot add the device(s) to the device list if the user name and password are not identical.
- When you add devices by IP Address, IP Segment or Port No., the devices should be online devices.

### 8.4 Remote Configuration

In the device list area, select a device and click a Remote Configuration or a to enter the remote configuration interface.

|     | Device       | (s) in the list will be | e configured. |        |                      |            |                 |                      |               |  |
|-----|--------------|-------------------------|---------------|--------|----------------------|------------|-----------------|----------------------|---------------|--|
| Des | rice List: 1 | + ×                     | @ Re          | mote C | onfiguration         |            |                 | Filter: Device I     | List          |  |
| 1   | Index        | Device Type             | IP Address    | Port   | Software Version     | Serial No. | Security Status | Configuration Status | Configuration |  |
|     | 1            | XX-XXXXX                | 10.16.2.1     | 8000   | Vx.x.x build x00000x | XX-XXXXX   | Strong password |                      |               |  |

Figure 8-11 Remote Configuration

#### 8.4.1 System

Click the **System** button on the remote configuration interface to display the device information: **Device Information**, **General**, **Time**, **System Maintenance**, **User**, **RS485**.

#### **Device Information**

Click the **Device Information** button to enter device basic information interface. You can view basic information (the device type, and serial No.), and version information of the device.

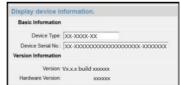

Figure 8-12 Device Information Interface

#### General

Click the **General** button to enter device general parameters settings interface. You can view and edit the device name and device ID.

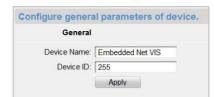

Video Intercom Door Station • User Manual

Figure 8-13 Device General Parameters Settings Interface

#### Time

#### Steps:

1. Click the **Time** button to enter the device time settings interface.

| Time Zone      |                          |                 |  |
|----------------|--------------------------|-----------------|--|
| Time Zone:     | (GMT+08:00) Beijing, Uru | umqi, Singapore |  |
| Enable NTP     |                          |                 |  |
| Server Address | 0.0.0.0                  |                 |  |
| NTP Port No.:  | 123                      |                 |  |
| Sync Interval  | 60                       | Minute(s)       |  |

Figure 8-14 Time Settings Interface

- 2. Select Time Zone or Enable NTP
  - Time Zone
  - 1) Select a time zone from the drop-down list menu.
  - 2) Click the **Synchronization** button.
  - NTP
  - 1) Check the checkbox of Enable NTP to enable NTP.
  - 2) Enter the server address, NTP port, and synchronization interval.
- 3. Click the Apply button to save and realize the time settings.

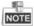

The default port No. is 123.

#### System Maintenance

#### Purpose:

You can operate the system management and remote upgrading on the system maintenance interface.

#### Steps:

1. Click the System Maintenance button to enter the system maintenance interface.

| Remote Configurat                                                                                                    | ion                                                                                            |
|----------------------------------------------------------------------------------------------------|------------------------------------------------------------------------------------------------|
| * 🕲 System                                                                                                    | System Maintenance                                                                             |
| Device Inf                                                                                                    | System Management                                                                              |
| <ul> <li>Time</li> <li>System M</li> <li>User</li> <li>Sx885</li> <li>Video Intercom</li> <li>Network</li> <li>Video Display</li> </ul> | Reboot<br>Restore Default Setti<br>Restore All<br>Import Configuration<br>Export Configuration |
|                                                                                                    | Remote Upgrade Upgrade File Upgrade                                                            |
|                                                                                                    | Upgrade File Upgrade<br>Process:                                                               |

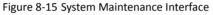

- 2. Select System Management or Remote Upgrade.
  - System Management
  - Reboot
  - 1) Click the **Reboot** button to pop up the reboot dialog box.

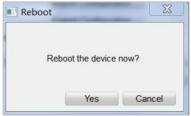

Figure 8-16 Reboot

- 2) Click the **Yes** button to reboot the system.
- Restore Default Settings
- 1) Click the **Restore Default Settings** button to pop up the restore default settings dialog box.

Video Intercom Door Station · User Manual

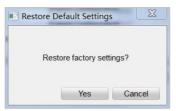

Figure 8-17 Restore Default Settings

- 2) Click the Yes button to restore the default parameters.
- Restore All
- 1) Click the **Restore All** button to pop up the restore all settings dialog box.

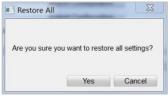

Figure 8-18 Restore All Settings

- 2) Click the **Yes** button to restore all parameters of device and reset the device to inactive status.
- Import Configuration File
- 1) Click the Import Configuration File button to pop up the import file window.

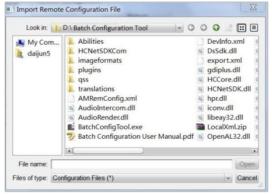

Figure 8-19 Import Configuration File Window

- 2) Select the path of remote configuration files.
- Click the **Open** button to import the remote configuration file and pop up a reboot information dialogue box.

#### Video Intercom Door Station • User Manual

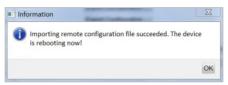

Figure 8-20 Reboot Information

- Export Configuration File
- 1) Click the Export Configuration File button to pop up the export file window.

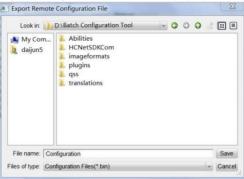

Figure 8-21 Export Configuration File Window

- 2) Select the save path of remote configuration files.
- 3) Click the **Save** button to export the configuration file, and pop up an information box for exporting.

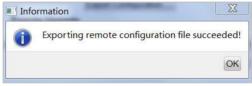

Figure 8-22 Information Box for Exporting

- Remote Upgrade
- Reboot
- 1) Click the 🔲 button to pop up the window for opening upgrade file.

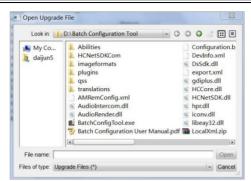

Video Intercom Door Station • User Manual

Figure 8-23 Window for Opening Upgrade File

- 2) Select the upgrade file, and click the Open button.
- 3) Click the Upgrade button to remotely upgrade the device.

| Remote Upgrade |             |
|----------------|-------------|
| Upgrade File   | ··· Upgrade |
| Process:       |             |

Figure 8-24 Remote Upgrade

#### User

#### Purpose:

You can edit the password to log in the device.

#### Steps:

#### Steps:

1. Click the User button to enter the user information editing interface

| Delete, add o | or edit user. |
|---------------|---------------|
| Add           | Modify Tolete |
| Name          | Priority      |
| admin         | Operator      |

Figure 8-25 User Information Editing Interface

2. Select the user to edit and click the Modify button to enter the user parameter interface.

|             | User Info | rmation           |                   |
|-------------|-----------|-------------------|-------------------|
| User Type:  | Guest     | Name:             | admin             |
| Password:   | *******   | Confirm Password: | *******           |
| IP address: |           | MAC Address:      | 00:00:00:00:00:00 |
|             |           |                   |                   |
|             |           |                   |                   |
|             |           |                   |                   |
|             |           |                   |                   |
|             |           |                   |                   |
|             |           |                   |                   |
|             |           |                   |                   |
|             |           |                   |                   |
|             |           |                   |                   |
|             |           |                   |                   |

Video Intercom Door Station • User Manual

Figure 8-26 User Parameter Interface

- 3. Enter the new password, and confirm it.
- 4. Click the **Apply** button to realize the editing of password.

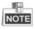

- The new password and confirm password should be identical.
- After editing the password of device, click educed button from the device list, the added device will not be there. You should add the device again with new password to operate the remote configuration.

#### RS485

Click the **RS485** button to enter the RS485 setting interface. You can view and edit the RS485 parameters of the device.

| R \$485       |           |
|---------------|-----------|
| RS485:        | 1 ~       |
| Bitrate:      | 9600 🗸 🗸  |
| Data Bit      | 8 🗸       |
| Stop Bit:     | 1 🔍       |
| Parity:       | None      |
| Flow Control: | None      |
| Working Mode: | Disable v |
|               | Apply     |
|               |           |

Figure 8-27 RS485 Parameters

#### 8.4.2 Video Intercom

#### **Device Number Configuration**

#### Steps:

1. Click the **Device Information** button to enter device number configuration interface.

#### Door Station

1) Select door station from the drop-down list of the device type

| Configure Device Nu     | imber.       |   |
|-------------------------|--------------|---|
| Device Number Configura | tion         |   |
| Device Type:            | Door Station | ~ |
| Project No.:            | 1            |   |
| Community No.:          | 1            |   |
| Building No.:           | 1            |   |
| Floor No.:              | 1            | _ |
| Serial No.:             | 0            |   |
| Auto Login:             | Yes          | ~ |
|                         | Apply        |   |

Figure 8-28 Device Number Configuration (Door Station)

- 2) Enter the project No., community No., building No., floor No., and serial No.
- 3) Select Yes or No from the drop-down list menu of auto login.

#### Outer Door Station

1) Select outer door station from the drop-down list of the device type.

| Device Number Configura | tion               |   |
|-------------------------|--------------------|---|
| Device Type:            | Outer Door Station | - |
| Project No.:            | 1                  | _ |
| Serial No.:             | 1                  | _ |
| Auto Login:             | Yes                | ~ |

Figure 8-29 Device Number Configuration (Outer Door Station)

- 2) Enter the project No., and serial No.
- 3) Select **Yes** or **No** from the drop-down list menu of auto login.
- 2. Click the **Apply** button to enable the device number configuration.

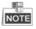

- For door station, the default serial No. is 0. When the serial No. is 0, the device is main door station, and when the serial No. is larger than 0, the device is sub door station.
- For each main door station, at most 8 sub door stations can be installed.
- For outer door station, the serial No. cannot be set as 0.

#### **Time Parameters**

#### Steps:

1. Click the Time Parameters button to enter time parameters settings interface.

| Time Parameters     |              |     |
|---------------------|--------------|-----|
| Device Type:        | Door Station | (~) |
| Max. Speaking Time: | 90           | (s) |
| Max. Message Time:  | 30           | (s) |

Figure 8-30 Time Parameters Settings Interface

- 2. Set the maximum speaking time and the maximum message time.
- 3. Click the Apply button to enable the time parameters settings.

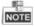

Maximum speaking time cannot exceed 120s; and maximum visitor message time cannot exceed 60s.

#### Password

#### Steps:

1. Click the **Password** button to enter password changing interface.

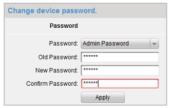

Figure 8-31 Password Changing Interface

- 2. Select the admin password, arming/disarming password, unlocking password, or duress code from the drop-down list menu.
- 3. Enter the old password.
- 4. Set a new password.
- 5. Confirm the new password.
- 6. Click the **Apply** button to enable the password changing settings.

#### Access Control and Elevator

#### Steps:

1. Click the Access Control and Elevator button to enter password changing interface.

| Access Control     |         |   |     |
|--------------------|---------|---|-----|
| Door No.:          | 1       | ~ |     |
| Door-Unlocked Dura | 15      |   | (s) |
|                    | Apply   |   |     |
| Elevator Control   |         |   |     |
| Elevator No.:      | 1       |   |     |
| Interface:         | RS485   | ~ |     |
| RS485 Protocol:    | Private |   |     |
| LAN Protocol:      |         |   |     |
| Elevator Linkage:  | No      |   |     |
| Server IP Address: | 0.0.0.0 |   |     |
| Server Port No .:  | 0       | - |     |
|                    | Apply   |   |     |

Figure 8-32 Access Control and Elevator Settings Interface

2. Set corresponding parameters on the access control and elevator settings interface.

- Access Control
- 1) Select the door No.
- 2) Set the door-unlocked duration.
- 3) Click the Apply button to enable the settings.
- Elevator Control
- 1) Select the elevator No., interface, RS485 protocol.
- 2) Select Yes/No of the elevator linkage.
- 3) Enter the server IP address and server port No..
- 4) Click the **Apply** button to enable the settings.

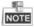

Only main door station supports the elevator control function.

#### I/O Input and Output

#### Steps:

1. Click the **I/O In and Out** button to enter the I/O input and output interface.

Video Intercom Door Station • User Manual

| IO In and Out   |               |   |
|-----------------|---------------|---|
| I/O Input       |               |   |
| I/O Input No.:  | S1            | ~ |
| Input:          | Exit Button   | ~ |
|                 | Apply         |   |
| I/O Output      |               |   |
| I/O Output No.: | COM1          | ~ |
| Output:         | Electric Lock | ~ |
|                 |               |   |

Figure 8-33 I/O In and Out Interface

- 2. Select I/O input No., input mode, output No., and output mode.
- 3. Click the **Apply** button to enable the settings.

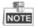

- For DS-KD8102-V/DS-KD8002-VM, there are 8 I/O input terminals. Terminal 1~4 correspond to SENSOR interfaces (S1, S2, S3, S4) of door station. Terminal 5~8 correspond to AIARM IN interfaces (AI1, AI2, AI3, AI4) of door station. You can select an I/O input No. (S1, S2, S3, S4, AI1, AI2, AI3, AI4) from the drop-down list as door magnetic or exit button.
- For DS-KD6002-VM, there are 4 I/O input terminals, corresponding to **ALARM IN** interfaces (AI1, AI2, AI3, AI4) of door station. You can select an I/O input No. (AI1, AI2, AI3, AI4) from the drop-down list as door magnetic or exit button.
- There are 4 I/O output terminals. Terminal 1~2 correspond to DOOR interfaces (NO1/COM1/NC1; NO2/COM2/NC2) of door station. You can enable/disable I/O output by selecting from the drop-down list. Terminal 3~4 correspond to ALARM OUT interfaces (AO1+, AO1-; AO2+, AO2-).

#### Volume In and Out

Click the **Volume In and Out** button to enter the volume in and out interface. Slide the slider to adjust the volume input and volume output.

| Configure Volume | Input and Output. |   |
|------------------|-------------------|---|
| Volume Input     |                   |   |
| Volume: 🕞        | Apply             | 0 |
| Volume Output    |                   |   |
| Volume: 🔎        | Apply             | 0 |

Figure 8-34 Volume In and Out Interface

#### 8.4.3 Network

#### **Local Network Configuration**

#### Steps:

1. Click the **Local Network Configuration** button to enter the local network configuration interface.

| Local Network Configuration |               |
|-----------------------------|---------------|
| Local IP Address:           | 10.16.2.2     |
| Subnet Mask:                | 255.255.255.0 |
| Gateway Address:            | 192.0.0.1     |
| Port No.:                   | 8000          |
|                             | Apply         |

Figure 8-35 Local Network Configuration Interface

- 2. Enter the local IP address, subnet mask, gateway address, and port No..
- 3. Click the **Apply** button to enable the settings.

| ( d.) | _   | 8 | P |
|-------|-----|---|---|
| NOTE  | ES. |   |   |

- The default port No. is 8000.
- After editing the local network parameters of device, you should add the devices to the device list again.

#### **Linked Devices Network Configuration**

#### Purpose:

On the linked devices network configuration interface, you can configure the network parameters of master stations, SIP servers and management centers of the same LAN. *Steps:* 

1. Click the **Linked Device Network Configuration** button to enter the devices network configuration interface.

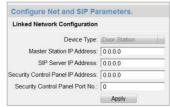

Figure 8-36 Linked Devices Network Configuration Interface

2. Select the device type from the drop-down list.

- 3. Enter the IP address of the master station, SIP server address, management center IP address, and management center port No..
- 4. Click the **Apply** button to link the master station, SIP server and management center to the device.

FTP

#### Steps:

1. Click the FTP button to enter the FTP parameters interface.

| Enable Main FTP                   |                     |   |  |
|-----------------------------------|---------------------|---|--|
| Server Mode:                      | IP address          | ~ |  |
| TP Server IP Addre                | 0.0.0.0             |   |  |
| Port No.:                         | 21                  |   |  |
| Enable Anony:                     | <b>V</b>            |   |  |
| Name:                             |                     |   |  |
| Password:                         |                     |   |  |
| Directory Structure:              | Save in the child d | ~ |  |
| Parent Directory:                 | Community No-Bu     | v |  |
| Child Directory:                  | Enable Time         | Y |  |
| Naming Picture Rule<br>Separator: | _                   |   |  |
| Naming Item:                      | Item 1              | ¥ |  |
| Naming Element:                   | Time                |   |  |

Figure 8-37 FTP Parameters Interface

- 2. Check the checkbox of Enable Main FTP.
- 3. Select IP address from the drop-down list of server mode.
- 4. Enter the FTP server address, and port No..
- 5. Check the checkbox to enable the anonymity (optional).
- 6. Enter the name and password.
- 7. Select the directory structure and set the separator, naming item, and naming element.
- 8. Click the Apply button to enable the FTP parameters settings.

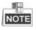

- The default port No. is 21.
- To enable anonymity or not is according to whether the FTP server enables anonymity.
- After configuring the FTP parameters, the captured pictures of door station will be uploaded to the FTP server automatically.
- Doorphone does not support the FTP function.

#### 8.4.4 Video Display

#### Steps:

1. Click the Video Display button to enter the video parameters interface.

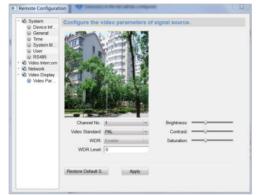

Figure 8-38 Video Parameters Interface

- 2. Select the channel No ..
- 3. Select the video format (PAL and NTSC can be selected).
- 4. Set the brightness, contrast, and saturation of the video.
- 5. Click the **Apply** button to enable the settings.

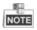

Click the **Restore Default Settings** button to restore all parameters excluding network parameters to the factory settings.

# 9 Setting the Door Station via iVMS-4200

### 9.1 System Configuration

After running the iVMS-4200, enter **Control Panel -> Maintenance and Management -> System Configuration -> Video Intercom** to configure the video intercom parameters accordingly.

You can configure the ringtone, Max. ring duration, Max. speaking time with indoor station and Max. speaking time with door station.

|                                                                                                    | System Configuration ×                                                                                |
|----------------------------------------------------------------------------------------------------|----------------------------------------------------------------------------------------------------|
| General Constant Constant Cons | Configure video intercom parameters Ringfone: D/ms-2000/WIS-2200/Ringfone/cal_n                       |
|                                                                                                    | Aax. Speaking Time with Indoor Station:<br>120 (s)<br>Max. Speaking Time with Door Station:<br>90 (s) |
|                                                                                                    | Default Value Save                                                                                    |

Figure 9-1 System Configuration Interface

### 9.2 Device Management

Device management includes device activation, adding device, editing device, deleting device and remote configuration. Please refer to Chapter 8 Batch Configuration Tool for detailed information.

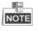

- To add door station to iVMS-4200 client software, you should add it as encoding device.
- You can add at most 16 door stations to iVMS-4200 client software.

### 9.3 Live View of Device

Steps:

1. Enter the main view interface of iVMS-4200 client software to display the live view of door station.

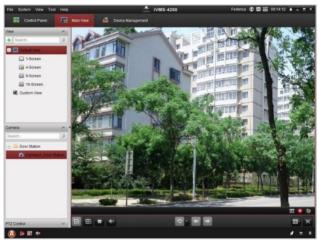

Figure 9-2 Live View of Door Station (D Series)

2. Right click on the live view interface to display the menu and select **Unlock Door** to remote unlock the door.

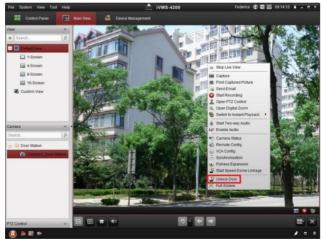

Figure 9-3 Menu of Live View Interface

### 9.4 Picture Storage on Storage Server

#### 9.4.1 Adding Storage Server

#### Purpose:

When the device is under armed status, it will capture the picture automatically after unlocking the door. The captured picture can be uploaded and stored in the storage server.

#### Before you start:

The storage server application software needs to be installed and it is packed in the iVMS-4200 software package. When installing the iVMS-4200, check the checkbox **Storage Server** to enable the installation of storage server.

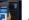

1. Click the icon **I** on the desktop to run the storage server.

- 2. Open the Device Management page and click the Server tab.
- 3. Click Add New Device Type, select Storage Server and click OK.

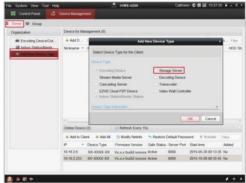

#### Figure 9-4 Adding Storage Server

4. Click Storage Server on the list to enter the Storage Server Adding interface.

| Organization         | Device for Management (1)                                 |                                                         |            |        |
|----------------------|-----------------------------------------------------------|---------------------------------------------------------|------------|--------|
| Encoding Device/Out  | Add Device El Modity                                      | X Delete @ Remote Config                                |            | Filter |
| Indoor Station/Maste | Nickname * IP                                             | Device Serial No.                                       | Net Status |        |
| Add New Device Type  | Storage Server 10.10.2.105                                | 301-3001-300000000000000000000000000000                 | 9          |        |
|                      |                                                           |                                                         |            |        |
|                      | Online Device (1)                                         | Refresh Every 15s     Notify Notify Departure Optimal B | himan      | Cline  |
|                      | Online Device (1)<br>Add to Client Add All<br>Device Type | 🖸 Modify Netinfo 🐂 Restore Default P                    | assword    | Filter |

Figure 9-5 Storage Server Interface

You can add the storage server by referring to Section 8.3 Adding Device.

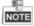

This function only applies to the door station (D series and V series).

#### 9.4.2 Formatting the HDDs

The HDDs of the storage server need to be formatted for the captured picture storage. *Steps:* 

- 1. Select the added storage server from the list and click **Remote Config**.
- 2. Click **Storage**->**General** to enter the HDD Formatting interface.
- 3. Select the HDD from the list and click **Format**. You can check the formatting process from the process bar and the status of the formatted HDD changes from *Unformatted* to *Normal Status*.

| System     Device Inf | HDD settin             | ngs.                   |                 |             |       |           |            |
|-----------------------|------------------------|------------------------|-----------------|-------------|-------|-----------|------------|
| General               |                        | Capacity(MB)           | Free Space (MB) | Status      | Type  | Group No. | Property   |
| @ Time                |                        | 197632                 | 185019          | Unformatted | Local | Group00   | Read/Write |
| System M              | 2                      | 197383                 | 187189          | Unformatted | Local | Group00   | Read/Writ  |
| Log                   | 3                      | 51200                  | 37703264        | Unformatted | Local | Group00   | Read/Writ  |
| User                  | E4 3                   | 3145597                | 536956          | Unformatted | Local | Group00   | Read/Writ  |
| Network               |                        |                        |                 |             |       |           |            |
| Storage               |                        |                        |                 |             |       |           |            |
| General               |                        |                        |                 |             |       |           |            |
| @ File                |                        |                        |                 |             |       |           |            |
| C Event               | Format                 | Update                 | A11             |             |       |           |            |
| Image                 | T GHTTHE               | opund                  |                 |             |       |           |            |
|                       | Process:               |                        |                 |             |       |           |            |
|                       | 1                      |                        |                 |             |       |           | 0%         |
|                       | 1                      | ge Mode: Qu            | ota             | ]           |       |           | 0%         |
|                       | Storag                 | ge Mode: Qui           | ota             | 11          |       |           | 0%         |
|                       | Storag                 |                        |                 | 11          |       |           | 0%         |
|                       | Storag                 | Camera:                | 7.63            | 1           |       |           | 0%         |
|                       | Storag<br>(<br>Total C | Camera: Capacity: 3507 | 7 63            | GB          |       |           | 09         |

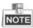

Figure 9-6 Remote Configuration Interface of Storage Server

Formatting the HDDs is to pre-allocate the disk space for storage and the original data of the formatted HDDs will not be deleted.

#### 9.4.3 Configuring Storage Server Picture Storage

#### Before you start:

The storage server needs to be added to the client software and the HDDs need to be formatted for the captured pictures storage.

#### Steps:

- 1. Open the Record Schedule page.
- 2. Select the camera from the Camera Group list.
- 3. Select the storage server from the Storage Server drop-down list.

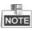

You can click Storage Server Management to add, edit or delete the storage server.

4. Check the checkbox of **Picture Storage** to store the alarm pictures of the camera when event occurs.

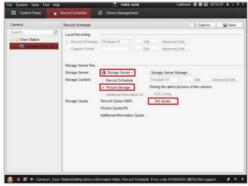

Figure 9-7 Record Schedule Settings

5. Click **Set Quota** to enter the HDD management interface of the storage server. You can set the corresponding quota ratio for captured picture information.

| System Device Inf.               | HDD settin                        | ngs.                                               |                 |             |       |           |           |
|----------------------------------|-----------------------------------|----------------------------------------------------|-----------------|-------------|-------|-----------|-----------|
| General                          | HDD No.                           | Capacity(MB)                                       | Free Space (MB) | Status      | Type  | Group No. | Property  |
| Time                             | 1 1                               | 197632                                             | 185019          | Unformatted | Local | Group00   | Read/Writ |
| System M                         | 2 1                               | 197383                                             | 187189          | Unformatted | Local | Group00   | Read/Writ |
| Cog Log                          | 3 8                               | 51200                                              | 37703264        | Unformatted | Local | Group00   | Read/Writ |
| @ User                           | 4 3                               | 3145597                                            | 536956          | Unformatted | Local | Group00   | Read/Writ |
| Network                          |                                   |                                                    |                 |             |       |           |           |
| Storage                          |                                   |                                                    |                 |             |       |           |           |
| General                          |                                   |                                                    |                 |             |       |           |           |
|                                  |                                   |                                                    |                 |             |       |           |           |
| @ File                           |                                   |                                                    |                 |             |       |           |           |
| Event                            | Format                            | Update                                             | Al              |             |       |           |           |
| Event                            |                                   | Update                                             | AI              |             |       |           | 09        |
| Event                            | Process                           | Update a                                           |                 | ]           |       |           | 09        |
| Event                            | Process.<br>Storag                |                                                    |                 |             |       |           | 09        |
| Event                            | Process<br>Storag                 | ge Mode: Que                                       | ita -           |             |       |           | 09        |
| Event                            | Process<br>Storag                 | ge Mode: Que<br>Camera: Capacity: 3507             | ta              | 1           |       |           | 09        |
| ⊕ File<br>⇒ & Event<br>⇒ & Image | Process<br>Storag<br>(<br>Total C | ge Mode: Que<br>Camera: Capacity: 3507<br>For Re 0 | ta -<br>* 63    | GB          |       |           | 09        |

Figure 9-8 Storage Settings

*Example:* If you set the picture quota as 60%, then the 60% of the storage space can be used for storing the captured pictures.

6. Click Save to save the settings.

### 9.5 Group Management

Purpose:

You can add groups to community, outer door station, or other, and assign devices to each group.

#### 9.5.1 Adding Group

1. Click the Group Management tab to enter the group management interface.

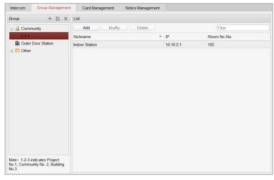

Figure 9-9 Group Management Interface

- 2. Click the  $\pm$  button on the right group list to pop-up group adding dialog box.
- 3. Select a kind of group type.
  - Selecting Building as Group Type

| Group Type:    |                    |  |
|----------------|--------------------|--|
| Building       | Outer Door O Other |  |
| Project No.:   |                    |  |
| Community No.: |                    |  |
| Building No.:  |                    |  |
|                |                    |  |

Figure 9-10 Group Adding Interface (Building)

- 1) Check the checkbox of building.
- 2) Enter the project No., community No., and building No..
- Selecting Outer Door Station as Group Type

Video Intercom Door Station • User Manual

|              | Add Group            | ×     |
|--------------|----------------------|-------|
| Group Type:  | ● Outer Door ○ Other |       |
| Project No.: |                      |       |
|              |                      |       |
|              |                      |       |
|              |                      |       |
|              | OK Ca                | ancel |

Figure 9-11 Group Adding Interface (Outer Door Station)

- 1) Check the checkbox of outer door station.
- 2) Enter the project No ..
- Selecting Other as Group Type

|             | Add Group          | ×   |
|-------------|--------------------|-----|
| Group Type: | Outer Door 💿 Other |     |
| Name:       |                    |     |
|             |                    |     |
|             |                    |     |
|             |                    |     |
|             | OK Can             | cel |

Figure 9-12 Group Adding Interface (Other)

- 1) Check the checkbox of other.
- 2) Enter the name.
- 4. Click the **OK** button to complete the group adding settings.

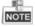

- Groups that have been successfully added will be automatically listed in the group list according to different group types.
- You can add group to **Other Group** and set different groups to assign cards to staff other than residents, such as administrator, security guard and cleaning staff, etc.,. So you can assign corresponding cards and configure their different permissions.

#### 9.5.2 Assigning Devices to Group

1. Click the **Add** button on the right to enter resident adding interface for adding devices to the list.

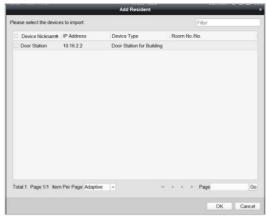

Video Intercom Door Station · User Manual

Figure 9-13 Resident Adding Interface

- 2. Check the checkbox of device and enter the Room No. of indoor stations to assign the device to the community.
- 3. Click the **OK** button to save the settings.

#### 9.5.3 Modifying Device Information

- 1. Select an added device.
- 2. Click the Modify button to enter the device modifying interface.

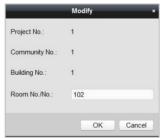

Figure 9-14 Device Modifying Interface

3. Click the **OK** button to complete the device modifying operation.

#### 9.5.4 Deleting Device

- 1. Select an added device.
- 2. Click the **Delete** button to pop up a dialog box.

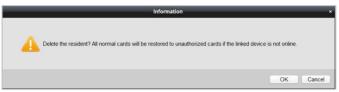

Figure 9-15 Group Deleting Interface

3. Click the **OK** button to complete the group deleting operation.

# 9.6 Card Management

#### Purpose:

You can add unauthorized cards to the community and then you can assign the cards to the corresponding indoor station and outdoor stations. For example, if there are 3 residents living in Room 401, you can assign 3 cards to No. 401 indoor Station. For each indoor station, you can assign many cards, and you can assign these cards to the door station from same building.

#### Steps:

- 1. Click the **Video Intercom** button on the control panel to enter the video intercom interface.
- 2. Press the Card Management tab to enter the card management interface.

| Card              | Unauthorized | Card        |                                             |     |
|-------------------|--------------|-------------|---------------------------------------------|-----|
| Unauthorized Gard | Add Card     | Delete Card | Issue Card Batch Import Batch Export Filter |     |
| Normal Card       |              |             |                                             | - A |
|                   | 🗆 Index 🔺    | Card No.    | Card Type                                   |     |
|                   | 0 1          | 01          | Resident Card                               |     |
|                   | C 2          | 02          | Resident Card                               |     |
|                   | 3            | 03          | Resident Card                               |     |
|                   | D 4          | 04          | Resident Card                               |     |
|                   | 5            | 05          | Resident Card                               |     |
|                   | D 6          | 06          | Resident Card                               |     |
|                   | 0 7          | 07          | Resident Card                               |     |
|                   | 8            | 08          | Resident Card                               |     |
|                   | 9            | 09          | Resident Card                               |     |
|                   | 0 10         | 10          | Resident Card                               |     |
|                   | 0 11         | 11          | Other Card                                  |     |
|                   | 12           | 12          | Other Card                                  |     |
|                   | 13           | 13          | Other Card                                  |     |
|                   | 0 14         | 14          | Other Card                                  |     |
|                   |              |             |                                             |     |

Figure 9-16 Card Management Interface

## 9.6.1 Unauthorized Card Management

#### Adding Card

1. Click the Add Card button to pop up card adding dialog box.

- 2. Select card adding mode: In Batch, By Single, Card Reader.
- 3. Select card type: Resident Card, Other Card.
- 4. Enter Start Card No. and End Card No. (adding in batch), or enter card No. (adding by single or card reader).

|                                                        | Ad                                                | d                                                   | ×                               |
|--------------------------------------------------------|---------------------------------------------------|-----------------------------------------------------|---------------------------------|
| Add:<br>Card Type:<br>Start Card No.:<br>End Card No.: | <ul> <li>In Batch</li> <li>Resident Ca</li> </ul> | <ul> <li>Single Card</li> <li>Other Card</li> </ul> | <ul> <li>Card Reader</li> </ul> |
|                                                        |                                                   | ОК                                                  | Cancel                          |

Figure 9-17 Adding in Batch

| -                              | Add                                                     |
|--------------------------------|---------------------------------------------------------|
| Add:<br>Card Type:<br>Card No. | In Batch Single Card Card Card Card Card Card Card Card |
|                                | OK Cancel                                               |

Figure 9-18 Adding by Single or Card Reader

5. Click the **OK** button to save the settings.

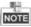

Two card types are recommended. Resident card is used by residents living in the community, and other card is used by visitors (guest, serviceman, etc.) in the community.

#### **Issuing Card**

1. Click the Issue Card button to pop up card issuing dialog box.

 Group
 List

 Cancel Card

 Cancel Card

 Carcel Card

 Totat 0

 Page 1/1

 tem Per Page Adaptive

 H

 Carcel

Video Intercom Door Station · User Manual

Figure 9-19 Card Issuing Interface

- 2. Issue Resident Card or Other Card.
  - Issuing Resident Card
    - 1) Select **Community** on the left and the indoor stations of the community will be listed in the resident list.

|               |                   | Issue Card      |              |
|---------------|-------------------|-----------------|--------------|
| Group         | List              |                 |              |
| 🗉 🛄 Community | Cancel Card       |                 |              |
| 10101         | C Index * Room No | IP Address Card | Assign Card  |
| 🕙 陀 Other     | 1 102             | 10.16.2.1       | Select Cards |
|               |                   |                 |              |
|               |                   |                 |              |
|               |                   |                 |              |
|               |                   |                 |              |
|               |                   |                 |              |
|               |                   |                 |              |
|               |                   |                 |              |
|               |                   |                 |              |
|               |                   |                 |              |
|               |                   |                 |              |

Figure 9-20 Resident Card Issuing Interface

2) Click the

Select Cards

button to pop up card selection

interface for selecting unauthorized cards to be issued to the indoor station.

|                |              |               | Card Selection    |     |                 |
|----------------|--------------|---------------|-------------------|-----|-----------------|
| Card Selection | n            |               |                   |     | Device selected |
| CardNo Fliter  | Filter       |               |                   | All | 🗆 All           |
| Index *        | Card No.     | Card Type     | Card State        |     |                 |
| 1              | 01           | Resident Card | Unauthorized Card |     |                 |
| 2              | 02           | Resident Card | Unauthorized Card |     |                 |
| 3              | 03           | Resident Card | Unauthorized Card |     |                 |
| 4              | 04           | Resident Card | Unauthorized Card |     |                 |
| 5              | 05           | Resident Card | Unauthorized Card |     |                 |
| 6              | 06           | Resident Card | Unauthorized Card |     |                 |
| 7              | 07           | Resident Card | Unauthorized Card |     |                 |
| 8              | 08           | Resident Card | Unauthorized Card |     |                 |
| 9              | 09           | Resident Card | Unauthorized Card |     |                 |
| 10             | 10           | Resident Card | Unauthorized Card |     |                 |
| otal:10 Page   | :1/1 Item Pe | Page Adaptive | v H + > H Page G  | io  |                 |

Video Intercom Door Station • User Manual

Figure 9-21 Resident Card Selection Interface

- 3) Check the checkboxes of the cards that need issuing to the indoor station, and check the checkbox of door stations, doorphones and outer door stations (only resident cards can be assigned to indoor stations).
- 4) Click the Issue Card button to complete the resident card issuing settings.

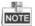

Multiply resident card can be issued to an indoor station.

#### Issuing Other Card

1) Select **Other** on the left group list and the name for other card issuing will be listed in the right list.

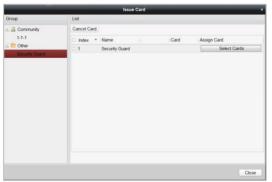

Figure 9-22 Other Card Issuing Interface

2) Click the

Select Cards

button to pop up card

selection interface for selecting unauthorized cards to be issued to the indoor station.

| CardNo Filter: Fil |                   | 🗆 Ali             | 🗆 Ali |
|--------------------|-------------------|-------------------|-------|
| Index ^ Ca         |                   |                   |       |
|                    | ard No. Card Type | Card State        |       |
| 1 11               | Other Card        | Unauthorized Card |       |
| 2 12               | 2 Other Card      | Unauthorized Card |       |
| 3 13               | B Other Card      | Unauthorized Card |       |
| 4 14               | Other Card        | Unauthorized Card |       |
| 5 15               | 5 Other Card      | Unauthorized Card |       |
| 6 16               | 6 Other Card      | Unauthorized Card |       |
| 7 17               | 7 Other Card      | Unauthorized Card |       |
| 8 18               | B Other Card      | Unauthorized Card |       |
| 9 19               | Other Card        | Unauthorized Card |       |
| 0 10 20            | Other Card        | Unauthorized Card |       |

Figure 9-23 Other Card Selection Interface

- 3) Check the checkboxes of the cards that need issuing to the indoor station, and check the checkbox of door stations, doorphones and outer door stations (only resident cards can be assigned to indoor stations).
- 4) Click the Issue Card button to complete the other card issuing settings.

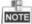

Multiply other cards can be issued to a same group.

#### **Deleting Card**

#### • Deleting Unauthorized Card

- 1) On the card management interface (Figure 9-11), check the checkbox(ex) of unauthorized card(s).
- 2) Click the Delete Card button to pop up unauthorized card deleting box.

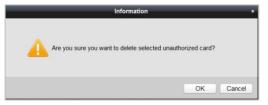

Figure 9-24 Card Deleting Information Box

- 3) Click the **OK** button to delete the card(s).
- Deleting Issued Card
  - 1) On the resident/other card issuing interface (Figure 9-15, Figure 9-17), select a community group or an Other group.
  - 2) Click the Select Cards button to enter the card selection interface for deleting issued card.
  - 3) Cancel the checkbox(ex) of issued card(s) and check the checkbox door stations, doorphones or outer door stations.
  - 4) Click the **Issue Card** button to complete the issued card deleting settings.

NOTE

• You can cancel issued card(s) from single or certain door stations by cancelling the checkbox(es) from the device list.

• To cancel all issued cards, check the checkbox(es) of Room No. / name, and click the **Cancel Card** button to cancel all cards issued to the device. The card state will be reset to unauthorized card.

#### Importing Unauthorized Cards in Batch

1. Click the **Batch Import** button to pop up card batch importing dialog box.

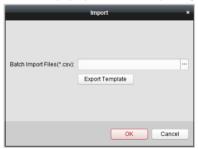

Figure 9-25 Bath Import Interface

2. Click the Export Template button to export the template of the batch import file.

| Organize • New  | folder |                  |                   |             | • 11 |  |
|-----------------|--------|------------------|-------------------|-------------|------|--|
| Favorites       | -      | Name             | Date modified     | Туре        | Size |  |
| Autodesk 360    |        | WidgetLayout     | 9/7/2015 9:32 AM  | File folder |      |  |
| E Desktop       | =      | L translations   | 9/7/2015 9:31 AM  | File folder |      |  |
| Downloads       |        | 📕 StreamServer   | 9/7/2015 9:32 AM  | File folder |      |  |
| 😹 Recent Places |        | kunInWin32       | 9/7/2015 9:32 AM  | File folder |      |  |
|                 |        | 🗼 res            | 9/7/2015 9:31 AM  | File folder |      |  |
| 🔛 Libraries     |        | 📕 qss            | 9/7/2015 9:31 AM  | File folder |      |  |
| Documents       |        | 📕 plugins        | 9/7/2015 9:31 AM  | File folder |      |  |
| 🜛 Music         |        | 📕 maintain       | 9/7/2015 9:31 AM  | File folder |      |  |
| S Pictures      |        | 📙 log            | 9/7/2015 9:32 AM  | File folder |      |  |
| Subversion      |        | 👢 hplugin        | 9/7/2015 9:31 AM  | File folder |      |  |
| J. Videos       | *      |                  | 0./7/2015 0-21 AM | Eila foldar |      |  |
| File name:      |        |                  |                   |             |      |  |
| Save as type:   | Templa | ate Files(*.csv) |                   |             |      |  |

Video Intercom Door Station • User Manual

Figure 9-26 Template File Exporting Interface

- 3. Fill in the template of the batch import file and click the **Save** button to save it.
- 4. Click the 🛄 button to select the batch import file.

| Organize • New fold | ler             |                    |             |             |       | 0 |
|---------------------|-----------------|--------------------|-------------|-------------|-------|---|
| Favorites           | Name            | Date modified      | Туре        | Size        |       |   |
| Autodesk 360        | 1 WidgetLayout  | 9/7/2015 9:32 AM   | File folder |             |       |   |
| E Desktop           | L translations  | 9/7/2015 9:31 AM   | File folder |             |       |   |
| 🔒 Downloads 🛛 🚊     | L StreamServer  | 9/7/2015 9:32 AM   | File folder |             |       |   |
| S Recent Places     | L RunInWin32    | 9/7/2015 9:32 AM   | File folder |             |       |   |
|                     | 🗼 res           | 9/7/2015 9:31 AM   | File folder |             |       |   |
| 🔝 Libraries         | L qss           | 9/7/2015 9:31 AM   | File folder |             |       |   |
| Documents           | plugins         | 9/7/2015 9:31 AM   | File folder |             |       |   |
| 🕹 Music             | 🗼 maintain      | 9/7/2015 9:31 AM   | File folder |             |       |   |
| S Pictures          | 📙 log           | 9/7/2015 9:32 AM   | File folder |             |       |   |
| Subversion          | 👃 hplugin       | 9/7/2015 9:31 AM   | File folder |             |       |   |
| S Videos            | L HCNetSDKCom   | 9/7/2015 9:31 AM   | File folder |             |       |   |
|                     | L DecodeProcess | 9/7/2015 9:31 AM   | File folder |             |       |   |
| Computer *          | ChannelCanture  | AAA FC/0 3100/1710 | File falder |             |       |   |
| File na             | me:             | -                  | Batch Imp   | ort Files(* | .csv) | • |

Figure 9-27 Batch Import File Opening Interface

- 5. Click the **Open** button.
- 6. Click the **OK** button to start importing the batch import file.

#### **Exporting Unauthorized Cards in Batch**

1. Click the **Batch Export** button after adding unauthorized cards.

| Organize - New | folder   |                |                  |             |      |  |
|----------------|----------|----------------|------------------|-------------|------|--|
| Favorites      | *        | Name           | Date modified    | Туре        | Size |  |
| Autodesk 360   |          | WidgetLayout   | 9/7/2015 9:32 AM | File folder |      |  |
| E Desktop      | =        | L translations | 9/7/2015 9:31 AM | File folder |      |  |
| 👍 Downloads    |          | L StreamServer | 9/7/2015 9:32 AM | File folder |      |  |
| Skecent Places |          | RunInWin32     | 9/7/2015 9:32 AM | File folder |      |  |
|                |          | 🗼 res          | 9/7/2015 9:31 AM | File folder |      |  |
| Libraries      |          | 👠 qss          | 9/7/2015 9:31 AM | File folder |      |  |
| Bocuments      |          | 🗼 plugins      | 9/7/2015 9:31 AM | File folder |      |  |
| A Music        |          | 📕 maintain     | 9/7/2015 9:31 AM | File folder |      |  |
| Se Pictures    |          | 📜 log          | 9/7/2015 9:32 AM | File folder |      |  |
| Subversion     |          | 🗼 hplugin      | 9/7/2015 9:31 AM | File folder |      |  |
| J. Videos      |          | HCNetSDVCom    | 0/7/7015 0-21 AM | file folder |      |  |
| File name:     |          |                |                  |             |      |  |
| Save as type:  | Files(*) | csv)           |                  |             |      |  |

Video Intercom Door Station • User Manual

Figure 9-28 Batch Export Interface

- 2. Select the saving file path and click the **Save** button.
- 3. Generate an excel file in the saving directory after exporting unauthorized cards in batch.

## 9.6.2 Normal Card Management

On card management interface, click the **normal card** button to enter the normal card interface for listing normal cards including resident card and other card. After issuing cards, the issued cards will be listed in the normal card list, as shown in the figure below.

| Unauthorized Card | List |       |   |          |               |                  | Filter |  |
|-------------------|------|-------|---|----------|---------------|------------------|--------|--|
| Normal Card       | Ind  | lex . | + | Card No. | Card Type     | Related Resident |        |  |
|                   | 2    | 1     |   | 001      | Resident Card | Indoor Station   |        |  |
|                   |      | 2     |   | 002      | Resident Card | Indoor Station   |        |  |
|                   |      | 3     |   | 011      | Other Card    | Servieman        |        |  |
|                   |      | 4     |   | 012      | Other Card    | Servieman        |        |  |
|                   |      |       |   |          |               |                  |        |  |
|                   |      |       |   |          |               |                  |        |  |
|                   |      |       |   |          |               |                  |        |  |
|                   |      |       |   |          |               |                  |        |  |
|                   |      |       |   |          |               |                  |        |  |

Figure 9-29 Normal Card Interface

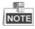

• To issue cards with card issuer, please connect the card reader DS-K1F100-D8 (purchased separately) to PC via USB interface. Open iVMS-4200 and enter the

directory of Video Intercom->Card Management->Unauthorized Card->Add Card. Swipe the unauthorized card in turn and the card No. will be read and added to the device automatically.

• After issuing each card via iVMS-4200, the device plays the voice prompt: Issuing card finished.

# 9.7 Notice Management

## 9.7.1 Querying Unlocking Log

#### Steps:

- 1. Click the **Query Unlocking Logs** button to enter query unlocking logs interface.
- 2. Select the unlocking type, device type, and set the start time and end time.

| Information                                                                           |            | Query Unlocking Lo                   | 9      |                              |                         |                                   |        |                |
|---------------------------------------------------------------------------------------|------------|--------------------------------------|--------|------------------------------|-------------------------|-----------------------------------|--------|----------------|
| Create Notice Information Query Notice Information Query Call Log Duery Unlocking Log | aformation | Unlocking Ty<br>Start Time<br>Export | A<br>2 | ∎ v<br>015-09-07 00 00 00 00 | Device Type<br>End Time | All Device<br>2015-09-07 23 59 56 | Filter | Query<br>Reset |
|                                                                                       |            | Time                                 | +      | Unlocking Type               | Device Type             | Gard No. / Device No.             | Snap   | shot           |
|                                                                                       |            | 2015-09-07 19:06                     | 13     | Unlock by Center             | Door Station            | 1000000100                        | 0      |                |
|                                                                                       |            | 2015-09-07 19:06                     | 11     | Unlock by Center             | Door Station            | 1000000100                        | •      |                |
|                                                                                       |            | 2015-09-07 14:34                     | 09     | Unlock by Center             | Door Station            | 1000000100                        | 0      |                |
|                                                                                       |            |                                      |        |                              |                         |                                   |        |                |
|                                                                                       |            |                                      |        |                              |                         |                                   |        |                |

Figure 9-30 Query Unlocking Logs

- 3. Click the **Query** button to search the unlocking log.
- 4. Click the **Export** button to export the unlocking logs.

# 9.8 Device Arming Control

#### Steps:

1. Select Tool->Device Arming Control to enter the device arming control interface.

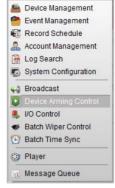

Figure 9-31 Tool Menu

2. Set the arming status of the device as armed, and the alarm information will be auto uploaded to the client software when alarm occurs

| All          | Arming Status |
|--------------|---------------|
| Door Station |               |
|              | -             |
|              |               |
|              |               |
|              |               |
|              |               |
|              |               |
|              |               |
|              |               |

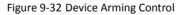

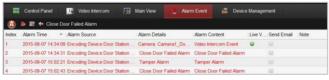

Figure 9-33 Alarm Events

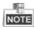

After adding the device to the client software, it will be armed automatically.

# **10 Local Operation**

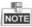

- The number key **2**, **8**, **4**, **6** as direction keys ▲, ▼, ◄, ► to turn down, up, left and right.
- The # key works as a confirm key.
- The \* key works as a delete key.

# 10.1 Activating the Device

Please press # to activate device.

Figure 10-1 Activate the Device

The operation of door station cannot be performed when the device is not activated. Please activate the device with video intercom device set-up tool, batch configuration software and iVMS-4200. For detailed information, please refer to Chapter 8 and Chapter 9.

## 10.2 Status

| Icon Description |                                                                                              |
|------------------|----------------------------------------------------------------------------------------------|
| ⊗ Network!       | Please check the network cable of the door station.                                          |
|                  | Invalid SIP server IP address. Set the SIP server IP address.                                |
| ⊗ Center!        | Network of SIP server is not available. Check the SIP server network connection.             |
|                  | SIP server communication is not available.<br>Check if the SIP server IP address is correct. |

| Icon Description |                                                                                                    |
|------------------|----------------------------------------------------------------------------------------------------|
|                  | SIP server rejected to login the device. Check if the device No. has been registered.                                                                                                   |
| Center           | The network connection of the main door<br>station/outer door station is normal, and the<br>main door station/outer door station has<br>been successfully registered to the SIP server. |
|                  | The network connection of the sub door station is normal, and the sub door station has been successfully registered to the main door station/SIP server.                                |
| IP Conflict!     | IP address of the door station conflicts with other devices' IP address                                                                                                    |

# **10.3 Unlocking Door**

## 10.3.1 Unlocking Door by Password

## Purpose:

You can unlock the door by entering the password.

## Steps:

1. Enter the main interface of door station.

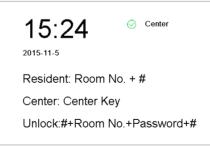

Figure 10-2 Main Interface of Door Station

2. Enter the # key + Room No. + Password + the # key to unlock the door

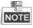

- The password varies according to different rooms.
- The default password is 123456.

## 10.3.2 Unlocking Door by Swiping Card

## Purpose:

After issuing the cards, you can unlock the door by swiping the assigned card.

## Step:

- 1. Swipe the card on the card induction area.
- 2. Hear a voice prompt of the device: Door is open.

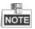

You cannot open the door by swiping the main card.

# 10.4 Starting Video Call

## Purpose:

You can enter the Room No. of a certain resident to start a video call and unlock the door by the resident.

## 10.4.1 Video Call via Main/Sub Door Station

## Steps:

- 1. Enter the main interface of door station
- 2. Enter the Room No. and click the # key or the Call key.

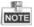

- The resident can receive/decline the video call, unlock the door, call the elevator, etc.
- A voice prompt (Please input the correct Room No.) can be heard if the Room No. is invalid.

## 10.4.2 Video Call via Outer Door Station

## Steps:

1. Enter the main interface of outer door station.

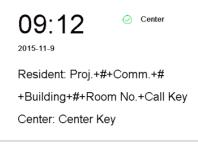

Figure 10-3 Main Interface of Outer Door Station

 Enter the project No. + the # key + the communication No. + the # key + the building No. + the # key + the Room No. + the Call key to start a video call of a certain resident.

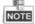

- The resident can receive/decline the video call, unlock the door, call the elevator, etc.
- A voice prompt (Please input the correct Room No.) can be heard if the Room No. is invalid.
- To set the door station as outer door station, you should configure the device type as outer door station via batch configuration tool or iVMS-4200 client software. For further details, refer to the user manual in the disk.

## **10.5 Setting Parameters**

#### Purpose:

You can set the network configuration, local settings, password and volume of the door station. You can also view the version of the device and issue cards with it.

- 1. Enter the main interface of door station.
- 2. Long-click the \* key and the # key simultaneously for 2 seconds to enter the admin password interface.

\*\*\*\*\*

Input admin password and end with #.

Figure 10-4 Admin Password Interface

- 3. Enter the admin password and end with the # key to enter the settings interface.
- 4. Click the left/right direction key (number key **4** and number key **6**) to realize the change among different settings interfaces.

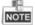

The default admin password is 888999.

## 10.5.1 Network Configuration

#### Purpose:

You can set the network parameters of the door station.

#### Steps:

- 1. Enter the admin password to enter the settings interface.
- 2. Press number key **4** and **6** to switch to the network configuration interface.

Network Configuration

Cancel:\* OK:#

Figure 10-5 Network Configuration Interface

3. Press the **#** key to enter the network parameters settings interface.

| IP Address : 192 . |       | 0.    | 0.    | 65 |
|--------------------|-------|-------|-------|----|
| Sub Mask:          | 255 . | 255 . | 255 . | 0  |
| Gateway:           | 192 . | 0.    | 0.    | 1  |
| SIP IP:            | Ο.    | 0.    | 0.    | 0  |
| Master IP:         | 0.    | 0.    | 0.    | 0  |
| Center IP:         | Ο.    | 0.    | 0.    | 0  |

Figure 10-6 Network Parameters Settings Interface

- 4. Move the cursor to parameters to be configured.
- 5. Press the **#** key to enter/exit the editing mode.
- 6. Press the \* key to exit the network configuration interface after accomplishing network parameters settings.

## 10.5.2 Local Settings

#### Purpose:

You can set the numbers of the door station.

#### Steps:

- 1. Enter the admin password to enter the settings interface.
- 2. Press number key **4** and **6** to switch to the local settings interface.

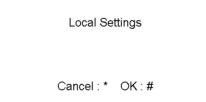

Figure 10-7 Local Settings Interface

3. Press the **#** key to enter the local parameters settings interface.

| Project No. :   | 1 |
|-----------------|---|
| Community No. : | 1 |
| Building No. :  | 1 |
| Floor No. :     | 1 |
| Serial No. :    | 0 |

Figure 10-8 Local Parameters Settings Interface (Main/Sub Door Station)

| Project No. : | 1 |
|---------------|---|
| Serial No. :  | 1 |
|               |   |
|               |   |
|               |   |

Figure 10-9 Local Parameters Settings Interface (Outer Door Station)

- 4. Move the cursor to parameters to be configured.
- 5. Press the **#** key to enter/exit the editing mode.
- 6. Press the \* key to exit the local settings interface after accomplishing local parameters settings.

NOTE

- In the main/sub door station mode, the serial No. of main door station should be set as 0, and the serial No. of sub door station should be larger than 0.
- For each main door station, at most 8 sub door stations can be installed.
- For the outer door station, the serial No. cannot be set as 0.

## 10.5.3 Issuing Card

#### Purpose:

You can issue cards with the door station.

- 1. Enter the admin password to enter the settings interface.
- 2. Press number key 4 and 6 to switch to the card issuing interface.

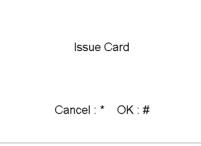

Figure 10-10 Card Issuing Interface

- 3. Press the **#** key to enter the main card swiping interface.
- 4. Swipe the main card in the card induction area, and it produces a voice prompt: Issuing card succeeded.
- 5. Swipe the unauthorized sub cards in turn after hearing a voice prompt: Please swipe the sub card.
- 6. Press the \* key to exit the card issuing interface.

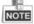

- If the main card is invalid, it prompts the message: Incorrect Main Card.
- For the door station (D series), if the amount of sub cards exceeds 2500, no more sub card can be issued and the station prompts the message: No more sub card can be issued.
- For the outer door station, if the amount of sub cards exceeds 50000, no more sub card can be issued and the station prompts the message: No more sub card can be issued.
- After enrolling cards with client software, the card issuing function will be disabled on the user interface.

## 10.5.4 Changing Password

#### Purpose:

You can change the admin password of the door station.

- 1. Enter the admin password to enter the settings interface.
- 2. Press number key 4 and 6 to switch to the password settings interface.

| Change Password   |
|-------------------|
| Cancel : * OK : # |

Figure 10-11 Password Settings Interface

3. Press the **#** key to enter the local parameters changing interface.

| Old Password :    |  |
|-------------------|--|
| New Password :    |  |
| Confirm Password: |  |

Figure 10-12 Password Changing Interface

- 4. Move the cursor to the old password textbox.
- 5. Press the # key to enter/exit the editing mode, and enter the old password.
- 6. Move the cursor to the new password textbox.
- 7. Press the **#** key to enter/exit the editing mode, and enter a new password.
- 8. Move the cursor to the confirm textbox.
- 9. Press the # key to enter/exit the editing mode, and enter a new password again.
- 10. Move the cursor to parameters to be configured.
- 11. Press the # key to enter/exit the editing mode.
- 12. Press the \* key to exit the password changing interface.

## 10.5.5 Volume Settings

#### Purpose:

You can adjust the volume of the door station.

- 1. Enter the admin password to enter the settings interface.
- 2. Press number key 4 and 6 to switch to the volume settings interface.

| Volume Settings   |
|-------------------|
| Cancel : * OK : # |

Figure 10-13 Volume Settings Interface

3. Press the **#** key to enter the volume parameters settings interface.

| Volume : | 0 |
|----------|---|
|          |   |
| Mic :    | 0 |
|          |   |

Figure 10-14 Volume Parameters Settings Interface

4. Press the **#** key + numeric key + the **#** key to edit the value of volume.

5. Press the \* key to exit the volume settings interface.

## 10.5.6 About

On the settings interface, press number key **4** and **6** to switch to the **About** interface, and press the **#** key to view the version of the device.

| About             |  |
|-------------------|--|
| Cancel : * OK : # |  |

Figure 10-15 Device Version Interface

# Appendix

# **Installation Notice**

While installing the indoor station, make sure that the distance between any two devices is far enough to avoid the howling and echo. The distance between two devices is recommended to be longer than 10 meters.

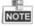

Here devices refer to indoor station, outdoor station and master station.

# **Wiring Cables**

| Cable                                    | Specification       |
|------------------------------------------|---------------------|
| Power Cord of Door Station               | RVV 2*1.0           |
| Network Cable of Door Station            | UTP-five Categories |
| Door Lock Wiring (With Door Magnetic)    | RVV 4*1.0           |
| Door Lock Wiring (Without Door Magnetic) | RVV 2*1.0           |
| Exit Button Wiring                       | RVV 2*0.5           |
| External Card Reader Wiring              | RVVP 4*0.75         |

# **Specification**

## Specification of DS-KD8102-V

| Model<br>Parameters | DS-KD8102-V                                     |  |
|---------------------|-------------------------------------------------|--|
| System Parameters   |                                                 |  |
| Processor           | High-Performance Embedded SOC Processor         |  |
| Operation System    | Embedded Linux Operation System                 |  |
| Video Parameters    |                                                 |  |
| Camera              | CMOS Low Illumination 1.3 MP HD Colorful Camera |  |

| Model<br>Parameters            | DS-KD8102-V                                                  |
|--------------------------------|--------------------------------------------------------------|
| Video Compression<br>Standards | H.264                                                        |
| Resolution                     | 1280 × 720                                                   |
| Video Standard                 | PAL: 25 fps, NTSC: 30 fps                                    |
| Display Parameters             |                                                              |
| Display Screen                 | 3.5-Inch Colorful TFT LCD                                    |
| Resolution                     | 480 × 320                                                    |
| Operation Method               | Capacitive Touch Keypad                                      |
| Operation Interface            | LCD Display, Easy Menu                                       |
| Audio Parameters               |                                                              |
| Audio Input                    | Built-in Omnidirectional Microphone                          |
| Audio Output                   | Built-in Loudspeaker                                         |
| Audio Compression<br>Standard  | G.711 U                                                      |
| Audio Compression<br>Rate      | 64 Kbps                                                      |
| Audio Quality                  | Noise Suppression and Echo Cancellation                      |
| Access Control Parame          | eters                                                        |
| Internal Card Reader           | Built-in IC Card Reader                                      |
| External Card Reader           | Wiegand 26, Wiegand 34, or RS485 IC Reader                   |
| Door Magnetic<br>Detection     | Detect Door Magnetic Status                                  |
| IR Detection                   |                                                              |
| Approaching<br>Detection       | Support IR Detection, Vertical Distance: from 60 cm to 80 cm |
| Light Supplement               |                                                              |
| Light Supplement<br>Mode       | Visible Light Supplement                                     |
| Network Parameters             |                                                              |
| Ethernet                       | 10/100 Mbps Self-Adaptive Ethernet                           |

| Model Parameters       | DS-KD8102-V                                             |
|------------------------|---------------------------------------------------------|
| Network Protocol       | TCP/IP, SNMP, SIP, RTSP                                 |
| Alarm Parameters       |                                                         |
| Alarm Input            | Door Magnetic Alarm, Tamper Alarm                       |
| Device Interfaces      |                                                         |
| Internet Access        | 1 RJ-45 10/100 Mbps Self-Adaptive Ethernet<br>Interface |
| RS-485                 | 1 RS-485 Half-Duplex Port                               |
| I/O Input              | 8                                                       |
| I/O Output             | 4                                                       |
| Wiegand                | 1 Wiegand Port for Accessing Wiegand IC Card Reader     |
| USB                    | 1 USB 2.0, Supporting U-disk                            |
| Other Parameters       |                                                         |
| Material               | Plastic                                                 |
| Power Supply           | DC 12V                                                  |
| Power Consumption      | ≤15 W                                                   |
| Working<br>Temperature | -40° C to + 70° C (-40° F to 158° F)                    |
| Working Humidity       | 10% to 90%                                              |
| Dimension              | 418 mm × 145 mm × 61 mm (16.5" × 5.7" × 2.4")           |
| Certification          | FCC, IC, CE, C-TICK, ROHS, REACH, WEEE                  |

## Specification of DS-KD8002-VM

| Model<br>Parameters | DS-KD8002-VM                            |
|---------------------|-----------------------------------------|
| System Parameters   |                                         |
| Processor           | High-Performance Embedded SOC Processor |
| Operation System    | Embedded Linux Operation System         |
| Video Parameters    |                                         |

| Camera                         | CMOS Low Illumination 1.3 MP HD Colorful Camera |
|--------------------------------|-------------------------------------------------|
| Video Compression<br>Standards | H.264                                           |
| Resolution                     | 1280 × 720                                      |
| Video Standard                 | PAL: 25 fps, NTSC: 30 fps                       |
| Display Parameters             |                                                 |
| Display Screen                 | 3.5-Inch Colorful TFT LCD                       |
| Resolution                     | 480 × 320                                       |
| Operation Method               | Physical Touch Keypad                           |
| Operation Interface            | LCD Display, Easy Menu                          |
| Audio Parameters               |                                                 |
| Audio Input                    | Built-in Omnidirectional Microphone             |
| Audio Output                   | Built-in Loudspeaker                            |
| Audio Compression<br>Standard  | G.711 U                                         |
| Audio Compression<br>Rate      | 64 Kbps                                         |
| Audio Quality                  | Noise Suppression and Echo Cancellation         |
| Access Control Parame          | eters                                           |
| Internal Card Reader           | Built-in IC Card Reader                         |
| External Card Reader           | Wiegand 26, Wiegand 34, or RS485 IC Reader      |
| Door Magnetic<br>Detection     | Detect Door Magnetic Status                     |
| Light Supplement               |                                                 |
| Light Supplement<br>Mode       | Visible Light Supplement                        |
| Network Parameters             |                                                 |
| Ethernet                       | 10/100 Mbps Self-Adaptive Ethernet              |
| Network Protocol               | TCP/IP, SNMP, SIP, RTSP                         |
| Alarm Parameters               |                                                 |
| Alarm Input                    | Door Magnetic Alarm, Tamper Alarm               |

| Device Interfaces      |                                                         |
|------------------------|---------------------------------------------------------|
| Internet Interface     | 1 RJ-45 10/100 Mbps Self-Adaptive Ethernet<br>Interface |
| RS-485                 | 1 RS-485 Half-Duplex Port                               |
| I/O Input              | 8                                                       |
| I/O Output             | 4                                                       |
| Wiegand                | 1 Wiegand Port for Accessing Wiegand IC Card Reader     |
| USB                    | 1 USB 2.0, Supporting U-disk                            |
| Other Parameters       |                                                         |
| Material               | Aluminum Alloy                                          |
| Power Supply           | DC 12V                                                  |
| Power Consumption      | ≤15 W                                                   |
| Working<br>Temperature | -40° C to +70° C (-40° F to 158° F)                     |
| Working Humidity       | 10% to 90%                                              |
| Protection Level       | IP65                                                    |
| Dimension              | 418 mm × 145 mm × 61 mm (16.5" × 5.7" × 2.4")           |
| Certification          | FCC, IC, CE, C-TICK, ROHS, REACH, WEEE                  |

## Specification of DS-KD6002-VM

| Model<br>Parameters            | DS-KD6002-VM                                    |
|--------------------------------|-------------------------------------------------|
| System Parameters              |                                                 |
| Processor                      | High-Performance Embedded SOC Processor         |
| Operation System               | Embedded Linux Operation System                 |
| Video Parameters               |                                                 |
| Camera                         | CMOS Low Illumination 1.3 MP HD Colorful Camera |
| Video Compression<br>Standards | H.264                                           |
| Resolution                     | 1280 × 720                                      |

| Video Standard                | PAL: 25 fps, NTSC: 30 fps                               |
|-------------------------------|---------------------------------------------------------|
| Display Parameters            |                                                         |
| Display Screen                | 3.5-Inch Colorful TFT LCD                               |
| Resolution                    | 480 × 320                                               |
| Operation Method              | Physical Touch Keypad                                   |
| Operation Interface           | LCD Display, Easy Menu                                  |
| Audio Parameters              |                                                         |
| Audio Input                   | Built-in Omnidirectional Microphone                     |
| Audio Output                  | Built-in Loudspeaker                                    |
| Audio Compression<br>Standard | G.711 U                                                 |
| Audio Compression<br>Rate     | 64 Kbps                                                 |
| Audio Quality                 | Noise Suppression and Echo Cancellation                 |
| Access Control Parameters     |                                                         |
| Internal Card Reader          | Built-in IC Card Reader                                 |
| External Card Reader          | Wiegand 26, Wiegand 34, or RS-485 IC Reader             |
| Door Magnetic<br>Detection    | Detect Door Magnetic Status                             |
| Light Supplement              |                                                         |
| Light Supplement<br>Mode      | Visible Light Supplement                                |
| Network Parameters            |                                                         |
| Ethernet                      | 10/100 Mbps Self-Adaptive Ethernet                      |
| Network Protocol              | TCP/IP, SNMP, SIP, RTSP                                 |
| Alarm Parameters              |                                                         |
| Alarm Input                   | Door Magnetic Alarm, Tamper Alarm                       |
| Device Interfaces             |                                                         |
| Internet Interface            | 1 RJ-45 10/100 Mbps Self-Adaptive Ethernet<br>Interface |
| RS-485                        | 1 RS-485 Half-Duplex Port                               |

| I/O Input              | 4                                                   |
|------------------------|-----------------------------------------------------|
| I/O Output             | 4                                                   |
| Wiegand                | 1 Wiegand Port for Accessing Wiegand IC Card Reader |
| USB                    | 1 USB 2.0, Supporting U-disk                        |
| Other Parameters       |                                                     |
| Material               | Aluminum Alloy                                      |
| Power Supply           | DC 12V                                              |
| Power Consumption      | ≤15 W                                               |
| Working<br>Temperature | -40° C to +70° C (-40° F to 158° F)                 |
| Working Humidity       | 10% to 90%                                          |
| Protection Level       | IP65                                                |
| Dimension              | 357 mm × 124 mm × 55 mm (14.1" × 4.9" × 2.2")       |
| Certification          | FCC, IC, CE, C-TICK, ROHS, REACH, WEEE              |

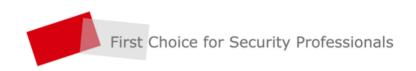

HANGZHOU HIKVISION DIGITAL TECHNOLOGY CO.,LTD. | www.hikvision.com